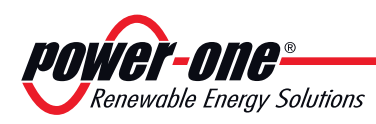

**Italy Facility**  Via S. Giorgio, 642 52028 Terranuova Bracciolini Italy +39 055 9195 1 **Camarillo Facility**  740 Calle Plano Camarillo, California, 93012 United States 805-987-8741

**http://www.power-one.com Power-One behält sich das Recht vor, ohne Vorankündigung**   $Å$ nderungen an diesem **Handbuch und am Produkt vorzunehmen; die aktualisierte Fassung des Handbuchs (erkennbar an der Revisions-Nummer auf dieser Seite) steht auf unserer Website zum Herunterladen zur Verfügung: http://www.power-one.com**

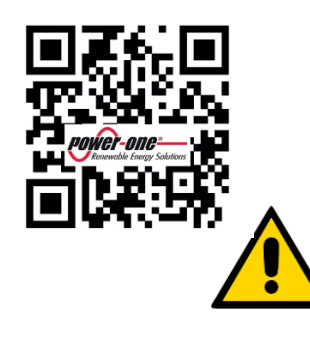

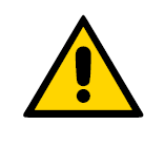

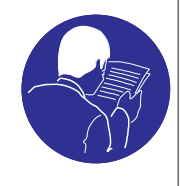

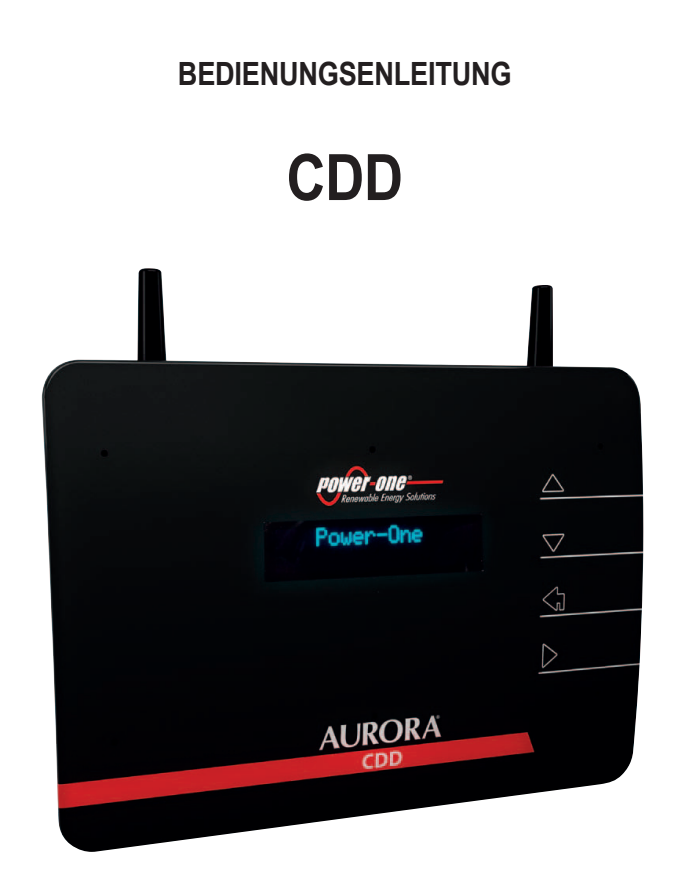

#### **ÜBERSETZUNG DER ORIGINALEN ANLEITUNGEN**

#### **WICHTIGE SICHERHEITSANWEISUNGEN**

Dieses Handbuch enthält wichtige Sicherheitsanweisungen, die während der Installation und der Wartung des Geräts zu befolgen sind.

#### **DIESE ANWEISUNGEN SIND FÜR NACHSCHLAGEZWECKE AUFZUBEWAHREN!**

Das vorliegende Handbuch stellt einen integrierenden Teil des Gerätes dar, und muss den Personen, die mit dem Gerät zu tun haben, immer zur Verfügung stehen.

Das Handbuch muss immer beim Gerät bleiben, auch wenn es an einen anderen Benutzer weiter gegeben wird.

Die Bediener sind verpflichtet, dieses Handbuch zu lesen und die hier wiedergegebenen Angaben rigoros zu befolgen,

da *Power-One* keine Verantwortung für Personen- und Sachschäden oder Schäden am Gerät übernimmt, wenn die nachstehend beschriebenen Bedingungen nicht eingehalten werden.

Der Kunde ist verpflichtet, das Industriegeheimnis zu wahren, Aus diesem Grunde dürfen die nachstehende Dokumentation und die zugehörigen Anlagen ohne Genehmigung seitens *Power-One*. nicht umgeändert oder verändert, vervielfältigt oder an Dritte weiter gegeben werden.

<span id="page-1-0"></span>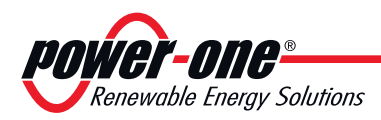

# *1 - Einleitung und Allgemeines*

### **Garantie- und Lieferbedingungen**

Die Garantiebedingungen **sind in der zusammen mit dem Gerät gelieferten Urkunde beschrieben**. Die Garantiebedingungen sind zudem als gültig anzusehen, wenn der Kunde die Vorgaben aus diesem Handbuch einhält; eventuell von den nachstehend beschriebenen abweichende Bedingungen müssen ausdrücklich im Kaufauftrag vereinbart werden.

*Power-one erklärt, dass das Gerät den in der Europäischen Gemeinschaft geltenden Vorschriften entspricht, und stellt hierfür die KONFORMITÄTSERKLÄRUNG aus (kann unter www.power-one.com abgerufen oder beim Service Power-One angefordert werden).*

### **Lieferausschlüsse**

*Power-one lehnt jegliche Verantwortung für solche Fälle ab, in denen die Vorschriften für eine korrekte Installation nicht eingehalten werden, und haftet nicht für die vor oder hinter dem von ihr gelieferten Gerät befindlichen Anlagen.* 

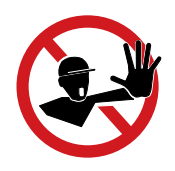

*Es ist strengstens verboten, Änderungen am Gerät vorzunehmen. Der Kunde ist in jeder Hinsicht für eventuell an der Anlage vorgenommene Änderungen verantwortlich.*

> Es können nicht alle möglichen Installationen und Umgebungen, in denen das Gerät installiert werden soll, vorhergesehen werden; aus diesem Grunde sind folgende Gegebenheiten zu kontrollieren: für die Installation des Geräts geeigneter, angemessener Platz; in Abhängigkeit von der Umgebung erzeugte Luftgeräusche; eventuelle Gefahren einer Entzündung.

> *Power-one* haftet NICHT für Defekte oder Funktionsstörungen, die durch folgende Gründe verursacht wurden: Unsachgemäße Benutzung des Geräts; Veränderungen aufgrund des Transports oder besonderer Umgebungsbedingungen; fehlende oder unangemessene Wartung; Abänderungen oder provisorische Reparaturen; Benutzung oder Installation durch fachlich nicht qualifizierte Personen.

> *Power-one* übernimmt KEINE Verantwortung für die Entsorgung von: Display, Kabeln, Batterien, Akkumulatoren usw... Der Kunde muss den im Installationsland geltenden Vorschriften entsprechend für die Entsorgung der potentiell umweltschädigenden Substanzen sorgen.

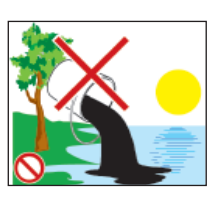

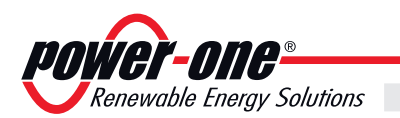

1

# Inhalt

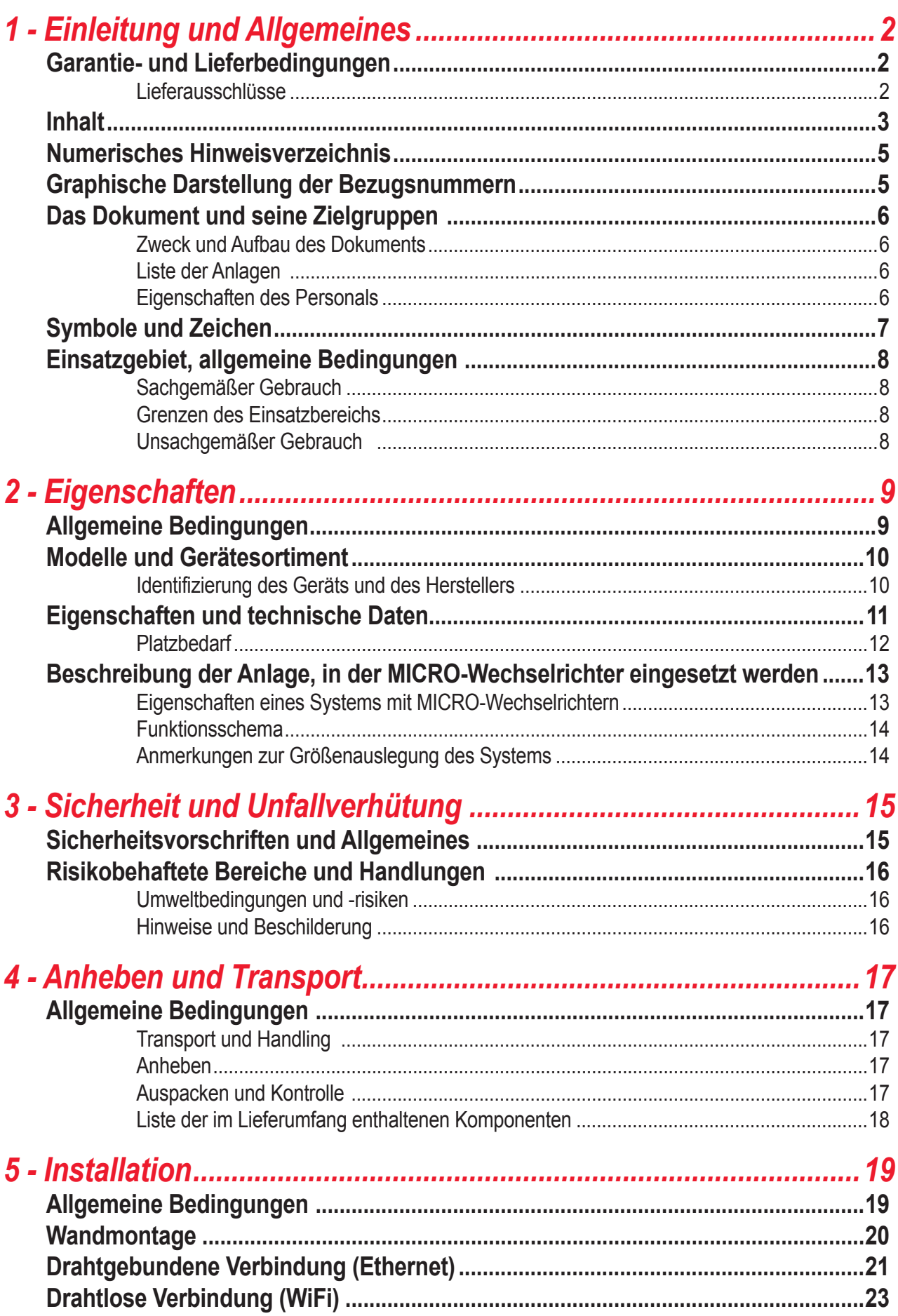

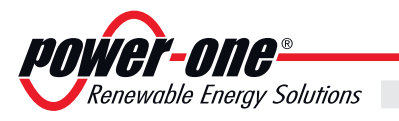

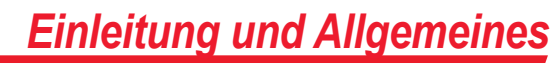

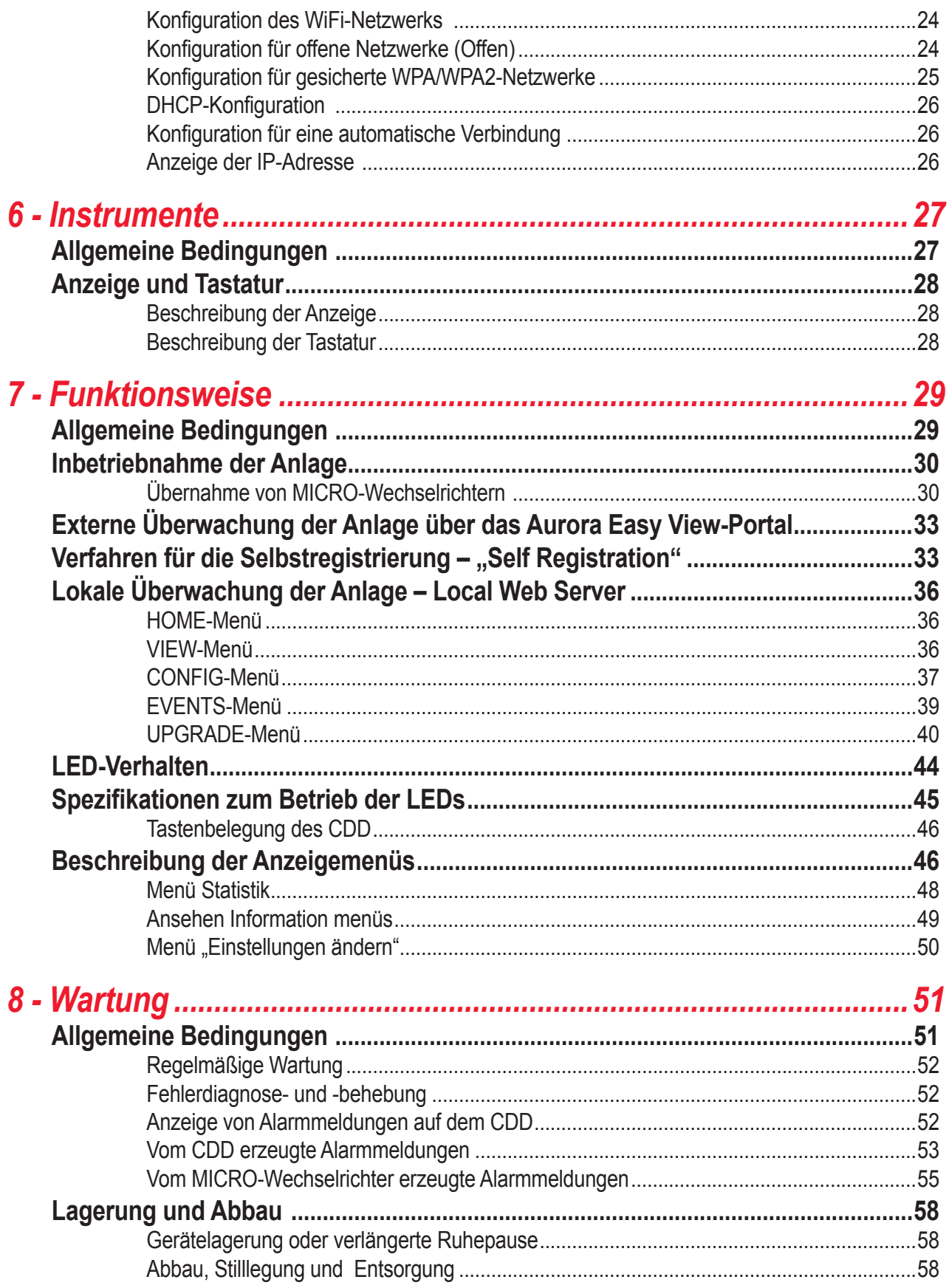

<span id="page-4-0"></span>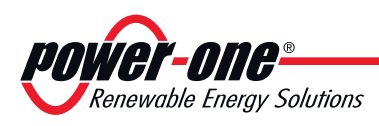

## **Numerisches Hinweisverzeichnis**

- 01, Wi-Fi Antenne
- 02, Status-LED
- 03, Funkantenne
- 04, Anzeige
- 05, Tastenfeld
- 06, Ethernet-Port
- 07, RJ45-Anschluss für serielle Schnittstelle RS485
- 08, GoGo-Relaisanschluss
- 09, Netzteilanschluss
- 10, Status-LED Ethernet-Kommunikation

### **Graphische Darstellung der Bezugsnummern**

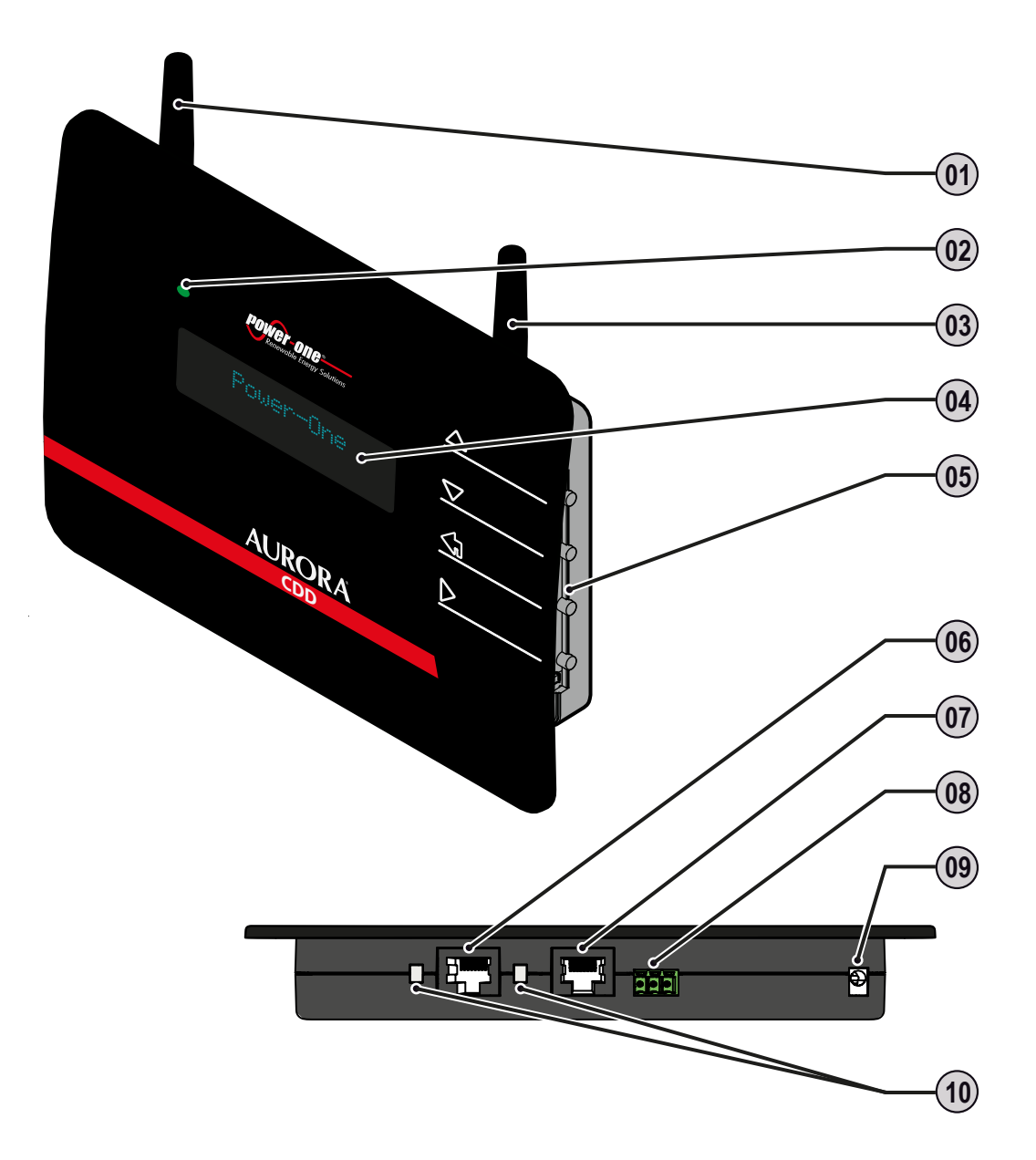

*000158AD*

*1*

<span id="page-5-0"></span>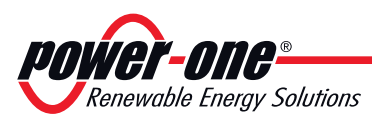

## **Das Dokument und seine Zielgruppen**

### **Zweck und Aufbau des Dokuments**

Diese Bedienungs- und Wartungsanleitung ist ein wertvolles Dokument, dass Ihnen ermöglicht unter den entsprechenden Sicherheitsbedingungen zu arbeiten und die für eine lange Lebensdauer erforderlichen Instandhaltungsmaßnahmen auszuführen.

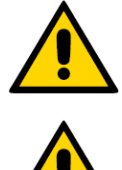

*Falls die Ausrüstung auf eine nicht im Installationshandbuch spezifizierte Weise genutzt wird, kann der durch die Ausrüstung gebotene Schutz beeinträchtigt werden.*

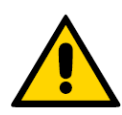

*Im Original wurde das Dokument in ITALIENISCHER Sprache verfasst; sollte es also Widersprüche oder Zweifel geben, fordern Sie bitte das Originaldokument beim Hersteller an.*

### **Liste der Anlagen**

Außer der vorliegenden Bedienungs- und Wartungsanleitung wird die nachfolgende Dokumentation (soweit anwendbar oder auf Wunsch) beigefügt: - Konformitätserklärung

- Installations-Kurzanleitung
- Garantie

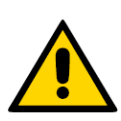

*ACHTUNG: Die in diesem Dokument aufgeführten Informationen sind zum Teil den Originaldokumenten der Lieferanten entnommen. In diesem Dokument werden nur die für die Bedienung und die gewöhnliche Instandhaltung des Geräts als erforderlich angesehenen Informationen aufgeführt.*

### **Eigenschaften des Personals**

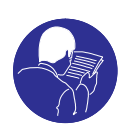

*Der Kunde muss sich vergewissern, dass der Arbeiter die für seine Arbeit erforderliche Fähigkeit und Ausbildung besitzt. Das für die Bedienung oder Wartung des Geräts verantwortliche Personal muss Erfahrung besitzen, sich der beschriebenen Aufgaben bewusst und geeignet für sie sein; dazu muss es die Eignung besitzen, die im Handbuch beschriebenen Angaben korrekt zu interpretieren.*

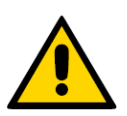

**Aus Sicherheitsgründen darf der Wechselrichter nur von einem Fachelektriker, der eine entsprechende Schulung erhalten hat und/oder sich mit dem Aufbau und dem Betrieb des Geräts auskennt, installiert werden.**

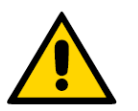

**Die Installation muss von zugelassenen Fachinstallateuren und/oder Fachelektrikern gemäß den im Installationsland geltenden Bestimmungen vorgenommen werden.**

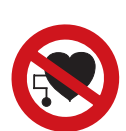

*Der Einsatz von fachlich NICHT qualifiziertem, nicht nüchternem oder Rauschmittel nehmendem Personal, Trägern von künstlichen Mitralklappen oder Schrittmachern ist strengstens verboten.*

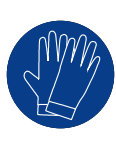

*000004CD*

*Der Kunde ist zivilrechtlich für die fachliche Qualifizierung und den geistigen oder körperlichen Zustand der Arbeiter, die mit diesem Gerät zu tun haben, verantwortlich. Sie müssen grundsätzlich die von den Gesetzen des Installationslandes vorgesehenen persönlichen Schutzausrüstungen tragen, und alles weitere, was ihnen von ihrem Arbeitgeber zur Verfügung gestellt wird, benutzen.*

<span id="page-6-0"></span>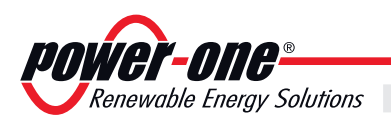

# **Symbole und Zeichen**

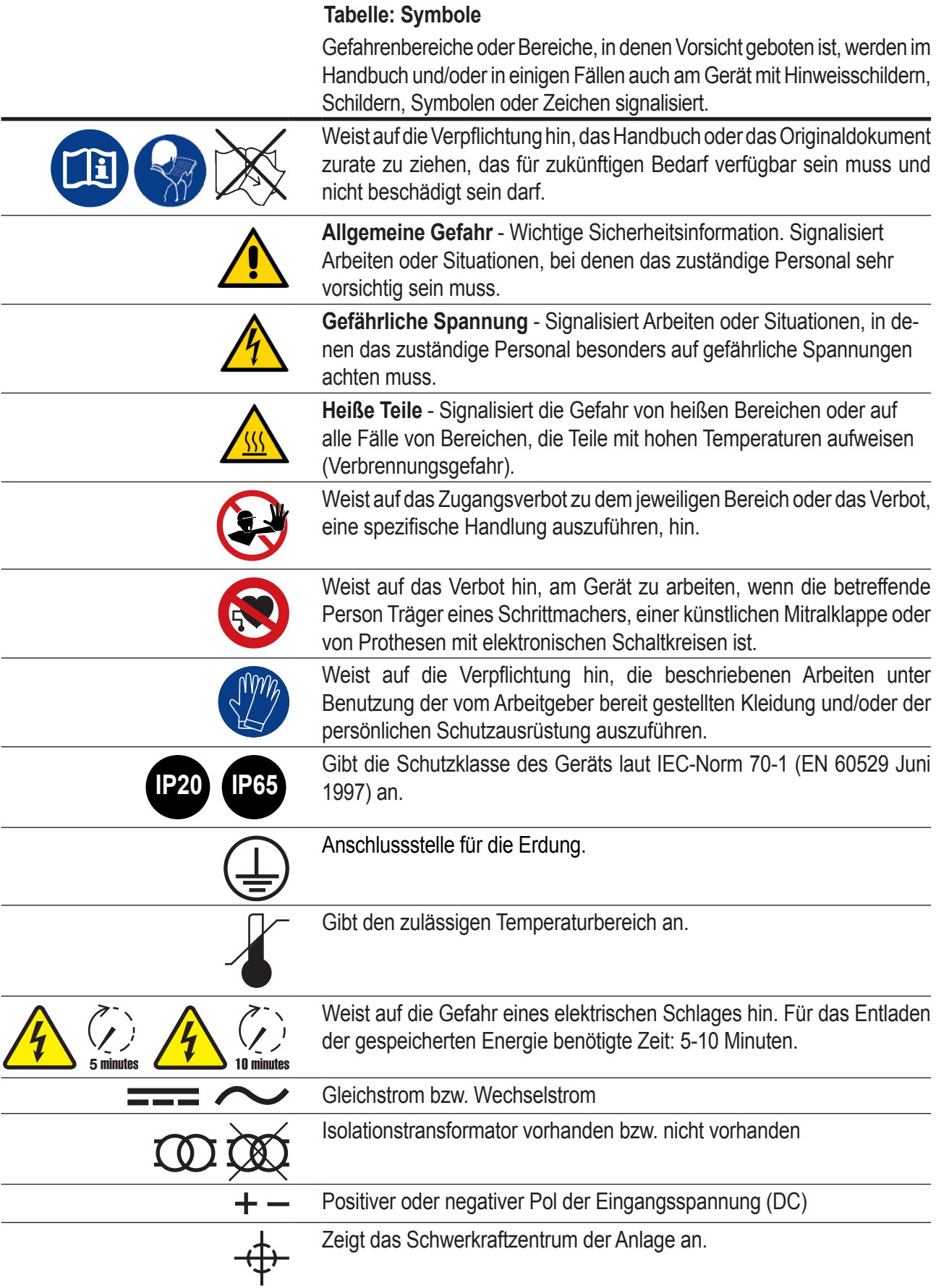

<span id="page-7-0"></span>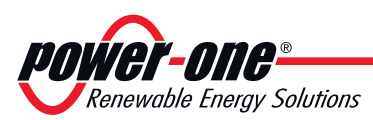

### **Einsatzgebiet, allgemeine Bedingungen**

*Power-One* lehnt die Verantwortung für Schäden jeglicher Art ab, die auf einen unsachgemäßen oder fahrlässigen Betrieb zurückzuführen sind.

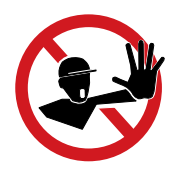

*Die Benutzung des Geräts auf andere als die für das Einsatzgebiet vorgesehene Weise ist verboten. Das Gerät DARF NICHT von unerfahrenem Personal benutzt werden, auch nicht von erfahrenem Personal, das Arbeiten an dem Gerät vornimmt, die nicht mit den im vorliegenden Handbuch und in den beigefügten Dokumenten beschriebenen Anweisungen übereinstimmen.*

### **Sachgemäßer Gebrauch**

Dieses Gerät ist ausgelegt für:

**Konfiguration und Steuerung eines Netzwerks aus** *Power-One*-Geräten **über Funk sowie Bereitstellung von systembezogenen Daten über WiFi oder einen Ethernet-Port für die Abfrage in einem Internet- oder lokalen Portal**

### **Grenzen des Einsatzbereichs**

*Das Gerät darf nicht in Umgebungen eingesetzt werden, die speziellen Einschränkungen im Hinblick auf Funkwellen unterliegen.*

*Das für die Übertragung von Daten an das Power-One-Portal verwendete Gerät benötigt einen mit dem Internet verbundenen Router (die Verbindungskosten sind vom Endbenutzer zu tragen).*

*Das Gerät darf nicht für eine Verbindung zum Mikro-Wechselrichter-Verteilernetzwerk in Ländern konfiguriert werden, die NICHT darauf ausgelegt sind.*

*Das Gerät darf nur unter Berücksichtigung aller technischen Eigenschaften eingesetzt werden.*

*Dieses Gerät unterstützt keine Funktion als Access Point und benötigt einen Router für die Verbindung zum Internet.*

*Das Handbuch bezieht sich auf die Software-Version 2.1.3 für das CDD.*

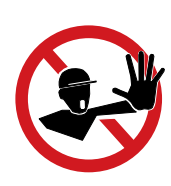

### **Unsachgemäßer Gebrauch**

#### *ES IST STRENGSTENS VERBOTEN:*

• das Gerät in Umgebungen zu installieren, in denen die Gefahr einer Entzündung be*steht oder widrige bzw. nicht geeignete Umgebungsbedingungen vorherrschen (Temperatur und Feuchtigkeit).*

*• das Gerät mit nicht funktionierenden oder deaktivierten Sicherheitsvorrichtungen zu betreiben.*

*• das Gerät oder Teile des Geräts an andere Maschinen oder Geräte anzuschließen, es sei denn, es ist ausdrücklich dafür vorgesehen.*

*• für den Bediener nicht zugängliche Betriebsparameter und/oder Teile des Geräts im Hinblick auf die Leistung oder Isolation abzuändern.*

*• für die Reinigung korrosive Putzmittel zu benutzen, die eine Zersetzung der Geräteteile bewirken oder elektrostatische Ladungen erzeugen.*

*• das Gerät oder Teile davon zu installieren, ohne zuvor die Bedienungs- und Wartungsanleitung gelesen und den Inhalt korrekt erfasst zu haben.*

<span id="page-8-0"></span>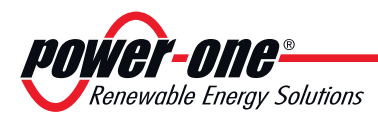

# *2 - Eigenschaften*

### **Allgemeine Bedingungen**

Die Beschreibung der Eigenschaften des Geräts ermöglicht, seine wichtigsten Bauteile zu ermitteln und die im Handbuch benutzen technischen Ausdrücke zu verstehen.

Im Kapitel Eigenschaften findet man Informationen über die einzelnen Modelle, den Aufbau des Geräts, die Eigenschaften und die technischen Daten, die Abmessungen und die Bezeichnung des Geräts.

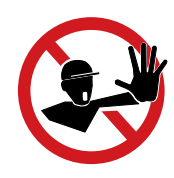

*Das vorliegende Handbuch muss in der vom Hersteller festgelegten Reihenfolge gelesen werden, andernfalls muss man selbst die Verantwortung übernehmen. Alle Informationen werden jeweils unter der Voraussetzung geliefert, dass man die aus den vorangehenden Kapiteln verstanden hat.*

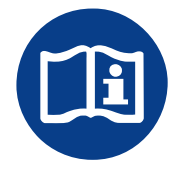

In einigen Fällen kann sich die Notwendigkeit ergeben, die Funktionsweise der Software getrennt zu dokumentieren, oder diesem Handbuch ergänzende Unterlagen für höher qualifizierte Fachleute beizufügen.

<span id="page-9-0"></span>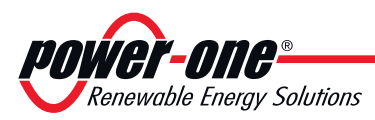

## **Modelle und Gerätesortiment**

Das in diesem Handbuch beschriebene CDD ist in einer einzigen Version erhältlich, die für die Installation in allen Ländern geeignet ist. Das Gerät kann in Kombination mit den folgenden Ausrüstungen von *Power-One* eingesetzt werden:

#### **MICRO-Wechselrichter**

**Versionen für Europa:** MICRO-0.25-I-OUTD-230 / MICRO-0.3-I-OUTD-230:

**Versionen für USA/CSA:** MICRO-0.25-I-OUTD-US-208/240 / MICRO-0.3-I-OUTD-US-208/240

### **Identifizierung des Geräts und des Herstellers**

Die in diesem Handbuch wiedergegebenen technischen Daten ersetzen auf keinen Fall die auf den Bezeichnungsschildern am Gerät angegebenen Daten.

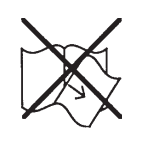

*Die Schilder am Gerät dürfen auf GAR KEINEN FALL entfernt, beschädigt, verschmutzt, verdeckt usw. werden.*

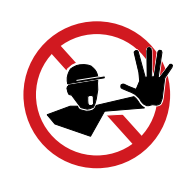

Anm.: Die Beschilderungen müssen regelmäßig gereinigt werden und immer gut sichtbar sein, d. h., sie dürfen NICHT durch Gegenstände und Fremdkörper wie Lappen, Kartons, andere Geräte usw. verdeckt werden.

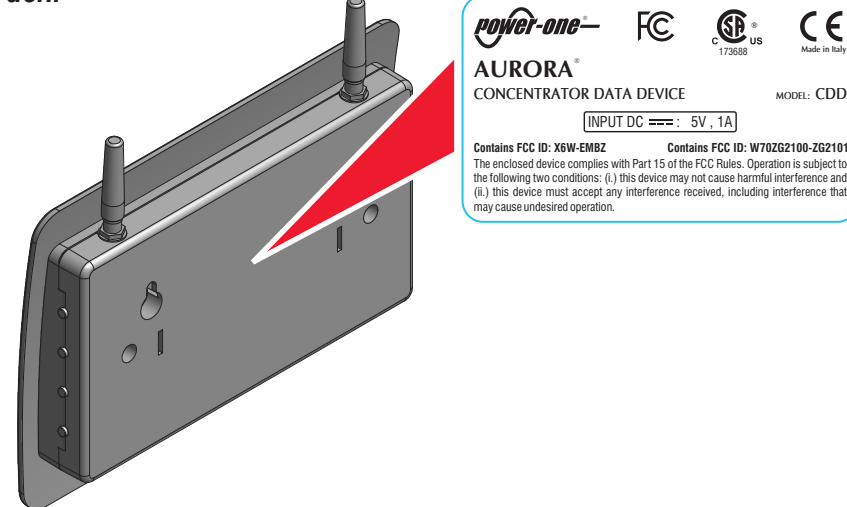

Neben dem Schild mit den Daten des CDD-Typenschilds gibt es ein zusätzliches Kennzeichnungsschild mit folgenden Informationen:

Jahr(YY)/Woche(WW) der Herstellung Seriennummer Wechselrichter(SSSSSS) Artikelnummer Wechselrichter MAC-Adresse für die WIFI-Kommunikation MAC-Adresse für die FUNK-Kommunikation MAC-Adresse für die ETHERNET-Kommunikation

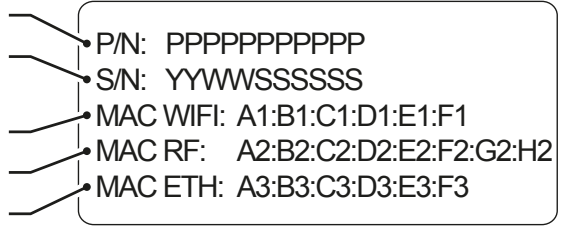

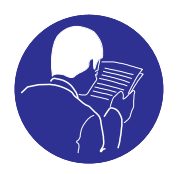

*000160AD*

*Verwenden Sie bei der Registrierung des CDD beim Aurora Easy View-Portal die MAC-Funkadresse als Produkt-ID.*

<span id="page-10-0"></span>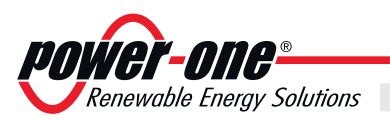

# **Eigenschaften und technische Daten**

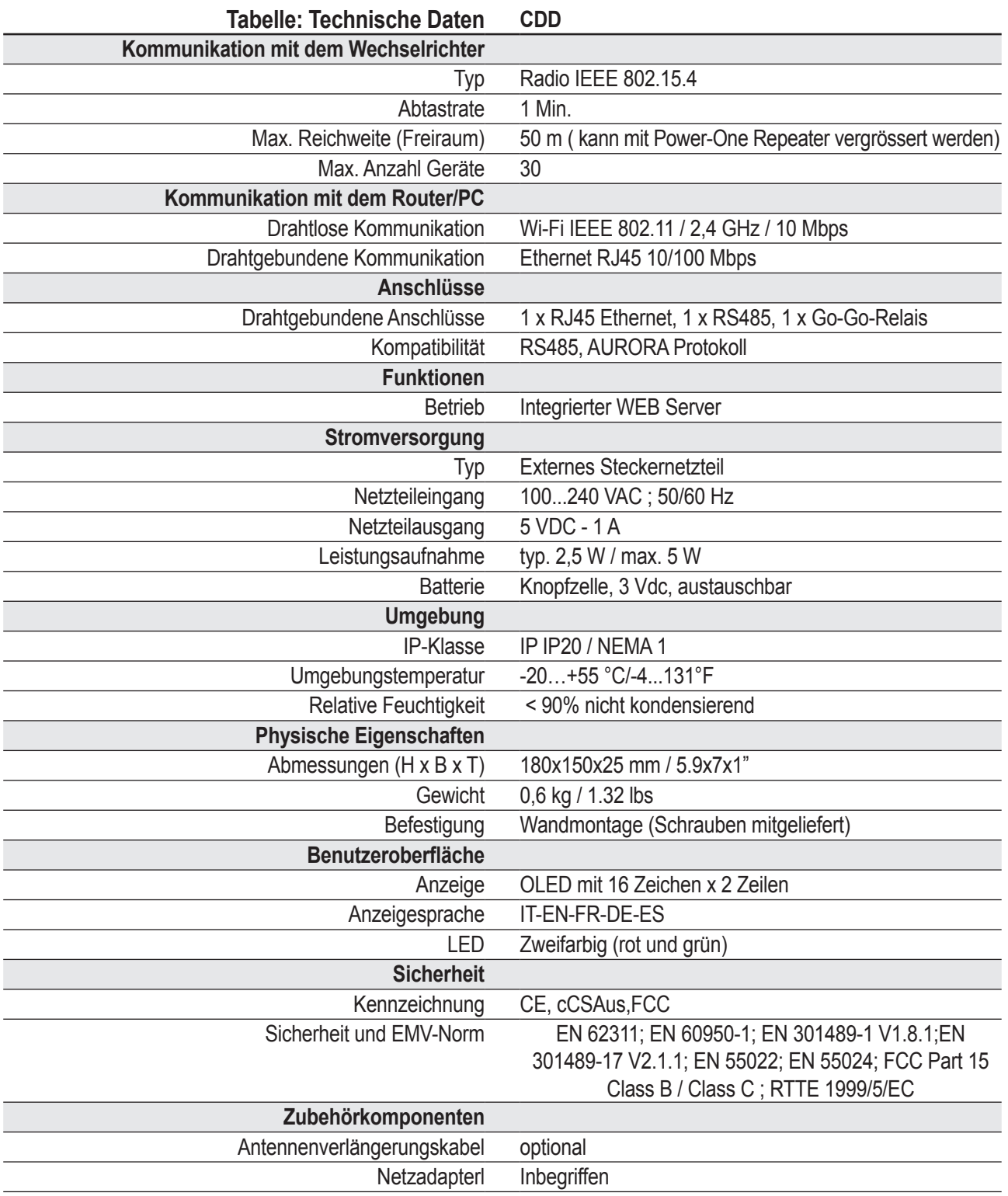

*Eigenschaften 2*

<span id="page-11-0"></span>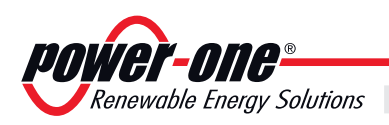

## **Platzbedarf**

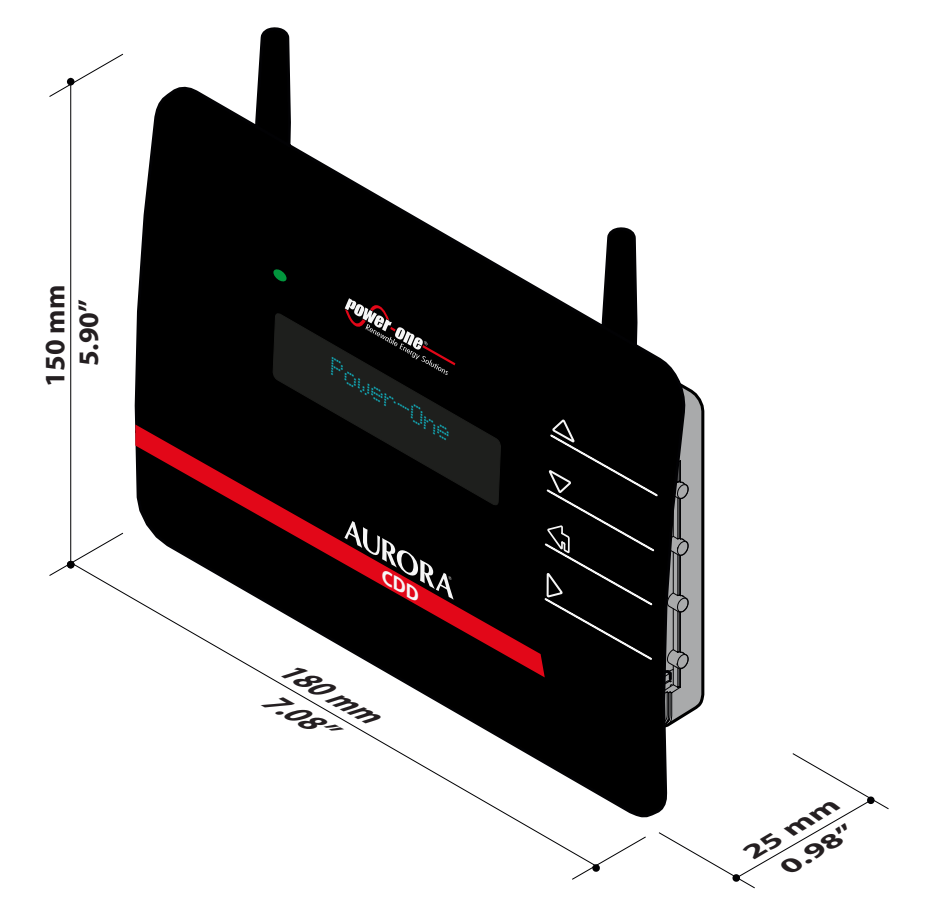

Die Abmessungen sind in mm und Zoll angegeben

<span id="page-12-0"></span>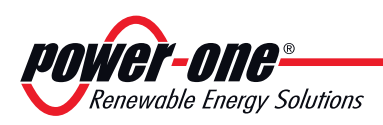

### **Beschreibung der Anlage, in der MICRO-Wechselrichter eingesetzt werden**

Die Anlage besteht aus einer Gruppe von MICRO-Wechselrichtern, die elektrischen Gleichstrom aus einem PV-Modul in elektrischen Wechselstrom umformen, der in das örtliche Stromnetz eingespeist wird.

PV-Module wandeln die Energie von der Sonne in Gleichstrom (DC) um. Für die Einspeisung in das Stromnetz und die Nutzung dieser Energie muss der Gleichstrom in Wechselstrom (AC) umgewandelt werden. Diese DC-AC-Umwandlung wird ohne den Einsatz von rotierenden Elementen und nur mit Hilfe von statischen elektronischen Vorrichtungen sehr effizient durchgeführt.

Um einen sowohl aus thermischer als auch aus elektrischer Sicht sicheren Wechselrichterbetrieb unter widrigen Umgebungsbedingungen oder nicht geeigneten Eingangsspannungswerten zu gewährleisten, reduziert das Gerät automatisch die Höhe der Leistung, die an das Stromnetz abgegeben wird.

Bei gleichzeitiger Nutzung des Stromnetzes fließt der vom Wechselrichter produzierte Wechselstrom direkt in den Stromkreis des Hauses, das wiederum über eine Lastverteilerplatte an das Stromnetz angeschlossen ist.

Das Solarstromsystem versorgt damit alle angeschlossenen elektrischen Geräte, von der Beleuchtung bis zu den Haushaltsgeräten.

Wenn das PV-System nicht ausreichend viel Strom liefert, wird der Strom, der für die Gewährleistung eines normalen Betriebs der angeschlossenen elektrischen Geräte erforderlich ist, dem Stromnetz entnommen. Wird andererseits überschüssige Leistung produziert, wird diese direkt in das Stromnetz eingespeist, sodass sie anderen Verbrauchern zur Verfügung gestellt werden kann.

Gemäß den Vorschriften des örtlichen Stromversorgers kann die produzierte Leistung in das Stromnetz verkauft oder für einen zukünftigen Verbrauch gutgeschrieben werden, wodurch eine Energieeinsparung entsteht.

### **Eigenschaften eines Systems mit MICRO-Wechselrichtern**

Anders als Systeme, die in Strings unterteilt sind, die von einem oder mehreren Wechselrichtern gesteuert werden, sind Anlagen dieser Art für den Einbau **eines MICRO-Wechselrichters für jedes PV-Modul vorgesehen**. Jeder MICRO-Wechselrichter arbeitet unabhängig von den anderen, sein eigenes PV-Modul liefert also die maximal verfügbare Leistung an das Stromnetz.

Dieser Aufbau gestattet eine direkte Kontrolle über die Produktion jedes einzelnen PV-Moduls, wodurch die Produktion so weit wie möglich optimiert wird.

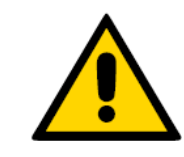

*000141AD*

*Darüber hinaus gibt es bei diesem Systemdesign keine freiliegenden DC-Hochspannungskabel. Dies gewährleistet den sicheren Einsatz von Feuerwehrleuten, falls ein solcher erforderlich werden sollte.*

<span id="page-13-0"></span>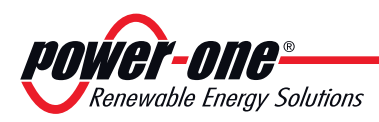

# **Funktionsschema**

Das Diagramm für dieses System zeigt, wie mehrere drahtlose *Power-One*-Geräte mit dem CDD verbunden sind, das wiederum über WiFi oder Ethernet mit einem PC oder einem Router an das Internet angeschlossen ist.

Das System kann von einem PC oder einem Smartphone mit Internet-Zugang verwaltet und überwacht werden, wenn das Gerät beim *Power-One AURORA EASY VIEW Web-Portal* registriert ist.

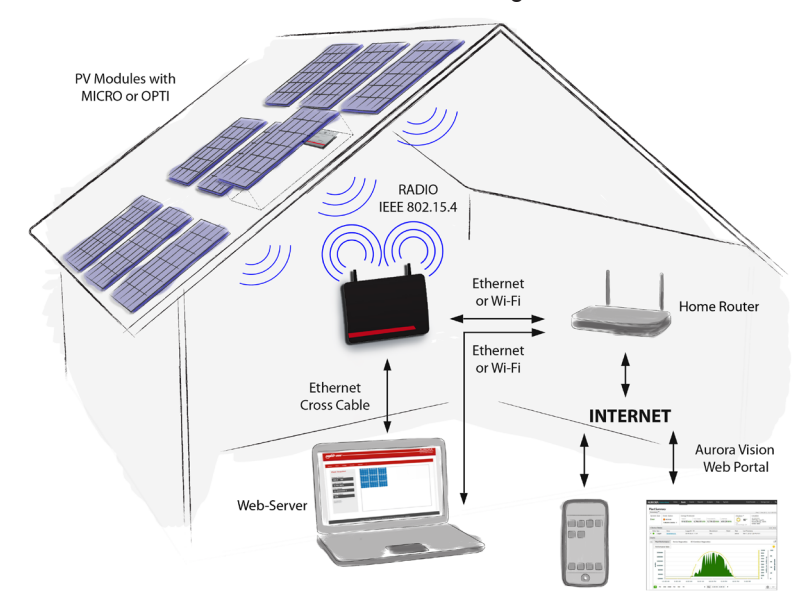

### **Anmerkungen zur Größenauslegung des Systems**

*Die Entscheidungen hinsichtlich des Aufbaus einer Photovoltaikanlage hängt von einigen Faktoren und Überlegungen ab, wie z. B. von der Art der verwendeten Solar Module, dem zur Verfügung stehenden Platz, dem für die Anlage vorgesehenen Aufstellort, den langfristigen Zielen der Energieerzeugung usw.*

> Ein Konfigurationsprogramm (stringtool.power-one.com), das Sie bei der korrekten Auslegung der Photovoltaikanlage unterstützt, kann auf der Website von *Power-One* abgerufen werden.

<span id="page-14-0"></span>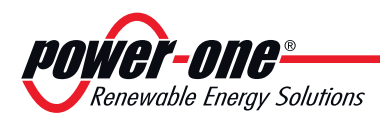

# *3 - Sicherheit und Unfallverhütung*

### **Sicherheitsvorschriften und Allgemeines**

Das Gerät wurde unter Berücksichtigung der strengsten Unfallverhütungsvorschriften konstruiert, und mit Sicherheitseinrichtungen zum Schutz der Bauteile und des Bedieners ausgestattet.

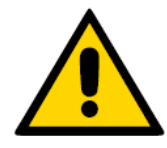

*Aus offensichtlichen Gründen können nicht alle möglichen Installations- und Umgebungsbedingungen vorher gesehen werden, unter denen das Gerät installiert werden soll; aus diesem Grunde muss der Kunde den Hersteller angemessen über besondere Installationsbedingungen unterrichten.*

> *Power-One* lehnt jegliche Verantwortung für solche Fälle ab, in denen die Vorschriften für eine korrekte Installation nicht eingehalten werden, und haftet nicht für die vor oder hinter dem von ihr gelieferten Gerät befindlichen Anlagen.

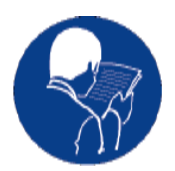

*Es ist unverzichtbar, dass den Mitarbeitern korrekte Informationen geliefert werden. Daher ist es auch zwingend vorgeschrieben, dass diese die technischen Informationen aus dem Handbuch und den beigefügten Unterlagen lesen und einhalten.*

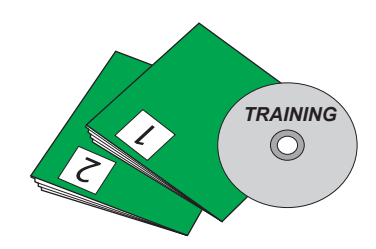

Die in diesem Handbuch aufgeführten Angaben ersetzen nicht die auf dem Gerät direkt angebrachten Sicherheitsvorschriften und die technischen Daten für die Installation und den Betrieb, und schon gar nicht die im Installationsland geltenden Sicherheitsvorschriften und die vom gesunden Menschenverstand diktierten Regeln.

Der Hersteller steht für die Schulung oder Ausbildung des zuständigen Personals sowohl im Werk als auch vor Ort gemäß vertraglich zu vereinbarenden Bedingungen bereit.

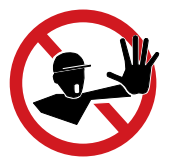

*Das Gerät nicht benutzen, wenn irgendwelche Betriebsstörungen festgestellt werden sollten.*

> Improvisierte Reparaturen sind zu vermeiden; Reparaturen dürfen nur mit Original-Ersatzteilen vorgenommen werden, die dem vorgesehenen Gebrauch gemäß zu installieren sind.

Die Haftung für Zukaufteile liegt bei den jeweiligen Herstellern.

<span id="page-15-0"></span>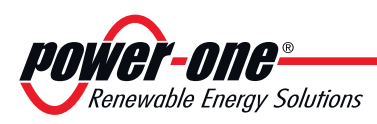

## **Risikobehaftete Bereiche und Handlungen**

### **Umweltbedingungen und -risiken**

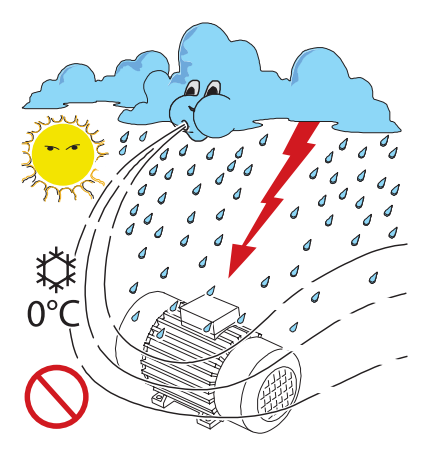

*Das Gerät kann im Freien, aber nur unter bestimmten Umgebungsbedinungen, die den regulären Btrieb nicht behindern, installiert werden. Diese Bedinungen sind in den technischen Daten un im Kapitel "Installation" aufgefürt.*

**Power-One** ist NICHT für die Entsorgung des Geräts verantwortlich: Display, Kabel, Batterien,Akkumulatoren usw...; der Kunde muss den im Installationsland geltenden Vorschriften entsprechend für die Entsorgung der potentiell umweltschädigenden Substanzen sorgen.

*Die gleichen Vorsichtsmaßnahmen sind bei der Verschrottung des Geräts anzuwenden.*

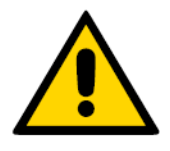

*Das Gerät ist nicht für den Betrieb in besonders Entzündungs- oder Explosionsgefährdeten Umgebungen ausgestattet.*

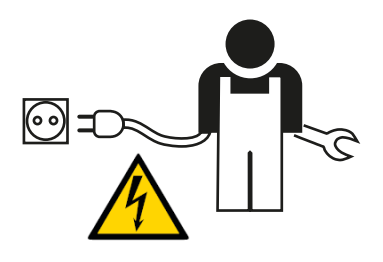

Der Kunde bzw. der Installateur müssen die Bediener und die Personen, die in die Nähe des Geräts kommen können, angemessen unterrichten, und die risikobehafteten Bereiche oder Arbeiten gegebenenfalls mit Schildern oder anderen Mitteln deutlich machen: *Magnetfelder, gefährliche Spannungen, hohe Temperaturen, Gefahr elektrischer Schläge, generelle Gefahr, usw..*

### **Hinweise und Beschilderung**

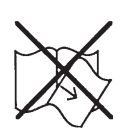

#### *Die Schilder am Gerät dürfen auf GAR KEINEN FALL entfernt, beschädigt, verschmutzt, verdeckt usw. werden.*

Die Schilder müssen regelmäßig gereinigt werden und immer gut sichtbar sein, d.h., sie dürfen NICHT mit Gegenständen und Fremdkörpern wie Lappen, Kartons, anderweitigen Geräten usw. verdeckt werden. Die in diesem Handbuch wiedergegebenen technischen Daten ersetzen auf keinen Fall die auf den Schildern am Gerät angegebenen Daten.

<span id="page-16-0"></span>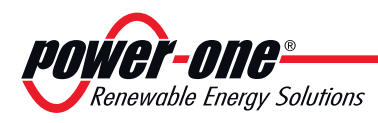

# *4 - Anheben und Transport*

## **Allgemeine Bedingungen**

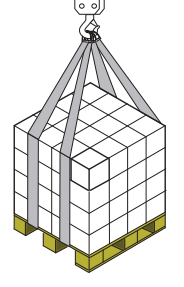

*Einige Empfehlungen beziehen sich nur auf Verpackungen großer oder mehrerer kleiner Produkte.* 

### **Transport und Handling**

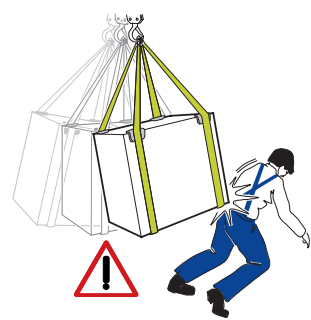

### **Anheben**

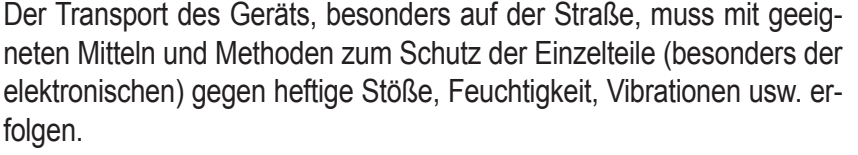

**Während des Handlings keine brüsken Bewegungen machen oder das Gerät schnell befördern, da dies gefährliches Schaukeln verursachen kann.**

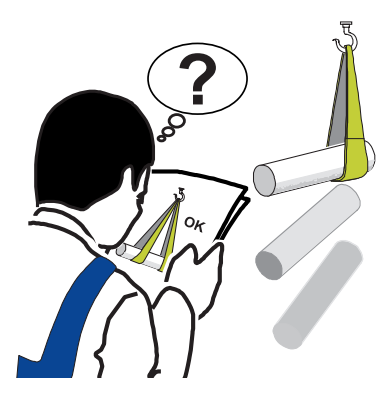

Üblicherweise verlädt und schützt *Power-One* die einzelnen Bauteile indem sie Mittel für die Erleichterung des Transports und das anschließende Handling vorsieht, doch ist es generell erforderlich, auf die Erfahrung spezialisierten Personals für das Laden und Abladen der Einzelteile zurückzugreifen.

Wo angegeben bzw. vorbereitet, sind Ringschrauben oder Griffe eingesetzt bzw. einsetzbar, an denen man anschlagen kann.

**Die für das Anheben eingesetzten Gurte und Mittel müssen für das Gewicht des Geräts geeignet sein.** 

Soweit nicht anders angegeben, nicht gleichzeitig mehrere Gruppen oder Teile des Geräts anheben.

### **Auspacken und Kontrolle**

Wir möchten daran erinnern, dass die Verpackungselemente (Karton, Zellophan, Metallklammern, Klebeband, Verpackungsbänder usw.) Schnittverletzungen und andere Verletzungen verursachen können, wenn nicht vorsichtig mit ihnen umgegangen wird. Sie sind mit geeigneten Mitteln zu entfernen, und dürfen nicht Personen überlassen werden, die keine Verantwortung tragen können (wie z.B. Kindern).

**Die Einzelteile derVerpackung sind den im Installationsland geltenden Vorschriften entsprechend zu beseitigen und zu entsorgen.**

Beim Öffnen der Verpackung die Unversehrtheit des Geräts überprüfen, und kontrollieren, ob auch alle Einzelteile vorhanden sind.

Sollte man Defekte oder Beschädigungen feststellen, nicht mehr weiter machen und den Spediteur anrufen, wie auch umgehend **Service** *Power-One* informieren.

<span id="page-17-0"></span>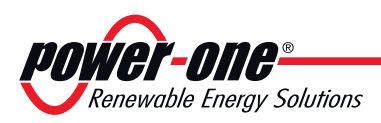

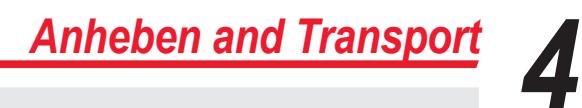

### **Liste der im Lieferumfang enthaltenen Komponenten**

#### **Tabelle: Mit dem Gerät gelieferte Komponenten**

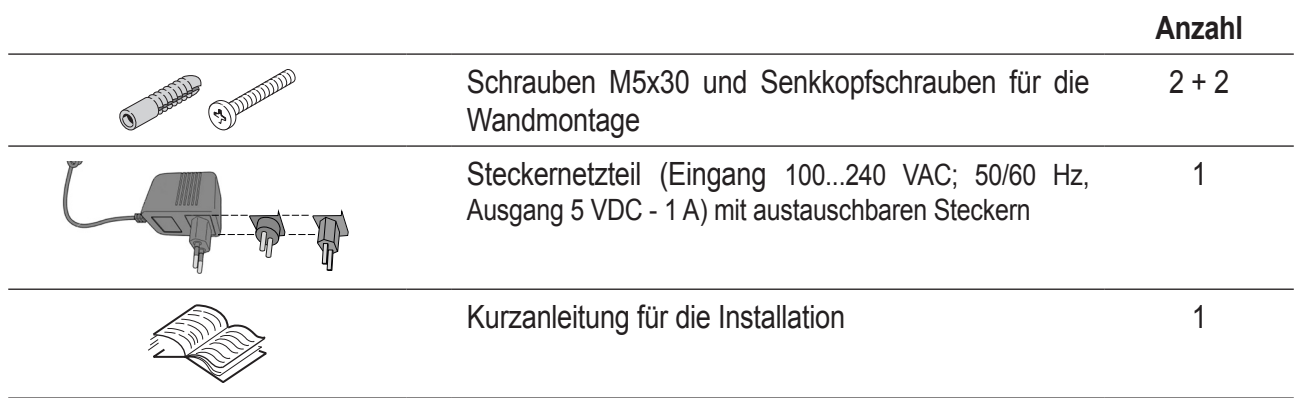

<span id="page-18-0"></span>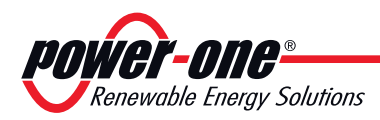

# *5 - Installation*

### **Allgemeine Bedingungen**

*Die Installation des Gerätes wird in Abhängigkeit von der Anlage und dem Installationsort ausgeführt; deshalb ist die Leistung vom korrekten Anschluss abhängig.*

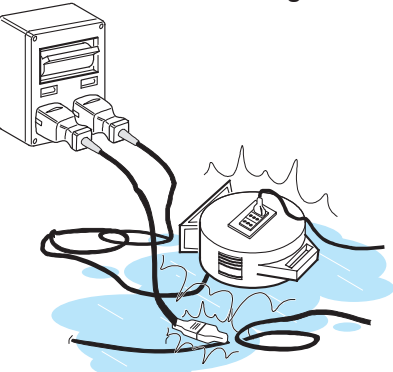

Das für die Installation autorisierte Personal muss spezialisiert und eine Fachkraft sein, um diese Aufgabe auszuführen; es muss außerdem eine angemessene Schulung für diesen Gerätetyp erhalten haben.

Der Installationsvorgang muss von Fachpersonal ausgeführt werden; man muss auf jeden Fall die in diesem Handbuch gemachten Angaben beachten und sich an die beigefügten Übersichten und Dokumentation halten.

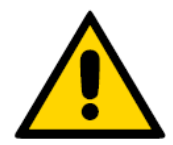

**Aus Sicherheitsgründen darf der Wechselrichter nur von einem Fachelektriker, der eine entsprechende Schulung erhalten hat und/oder sich mit dem Aufbau und dem Betrieb des Geräts auskennt, installiert werden.**

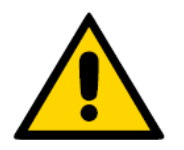

**Die Installation muss von zugelassenen Fachinstallateuren und/oder Fachelektrikern gemäß den im Installationsland geltenden Bestimmungen vorgenommen werden.**

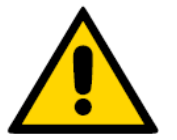

*Der Anschluss der Photovoltaikanlage an eine an das Verteilernetz angeschlossene elektrische Anlage muss von einem Energieversorgungsunternehmen genehmigt werden.*

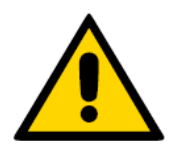

*Die Installation muss bei vom Stromnetz abgeschalteten Geräten (Leistungstrenner offen) und mit abgedunkelten oder isolierten Solarmodulen durchgeführt werden.*

<span id="page-19-0"></span>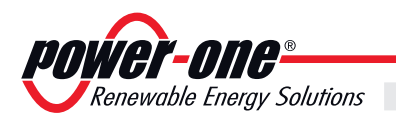

# **Wandmontage**

Bei der Auswahl der Montageposition muss unbedingt berücksichtigt werden, dass das Gerät für die Übertragung und den Empfang von Daten Funkwellen verwendet.

Wände aus **verstärktem Zement** sowie Oberflächen mit **Metallüberzug** (Türen, Jalousien usw.) können die Reichweite des Geräts **maßgeblich verringern**.

**Aus diesem Grund ist zu empfehlen, alle Konfigurationsmaßnahmen durchzuführen, bevor das CDD befestigt wird, und es anschließend an demselben Ort und an derselben Position wie bei der Konfiguration zu installieren.**

Wählen Sie außerdem eine Position in der Nähe einer Steckdose (für die Stromversorgung), wobei der untere Teil des Geräts, wo sich alle Anschlüsse befinden, zugänglich bleibt.

**•** Bohren Sie die 2 erforderlichen Löcher mit einer Bohrmaschine mit einem. Bohren von 5 mm Durchmesser. Die Löcher müssen ca. 30 mm tief sein.

**•** Setzen Sie Dübel in die Löcher ein und befestigen Sie darin die im Lieferumfang enthaltenen Senkschrauben

**•** Befestigen Sie das CDD, indem Sie die Schraubenköpfe in die 2 Löcher auf der Rückseite einführen.

**•** Für den Betrieb der Anlage muss das CDD mit einem Computer verbunden sein. Die folgenden Verbindungstypen sind möglich:

Drahtgebunden – Das Gerät ist mit einem **Ethernet**-Port ausgestattet Drahtlos – Das Gerät ist mit einer **WiFi**-Netzwerkkarte ausgestattet

**• Achten Sie bei der Inbetriebnahme der Anlage darauf,** dass das Empfangssignal von den MICRO-Wechselrichtern und dem WiFi-Router eine ausreichende Stärke aufweist.

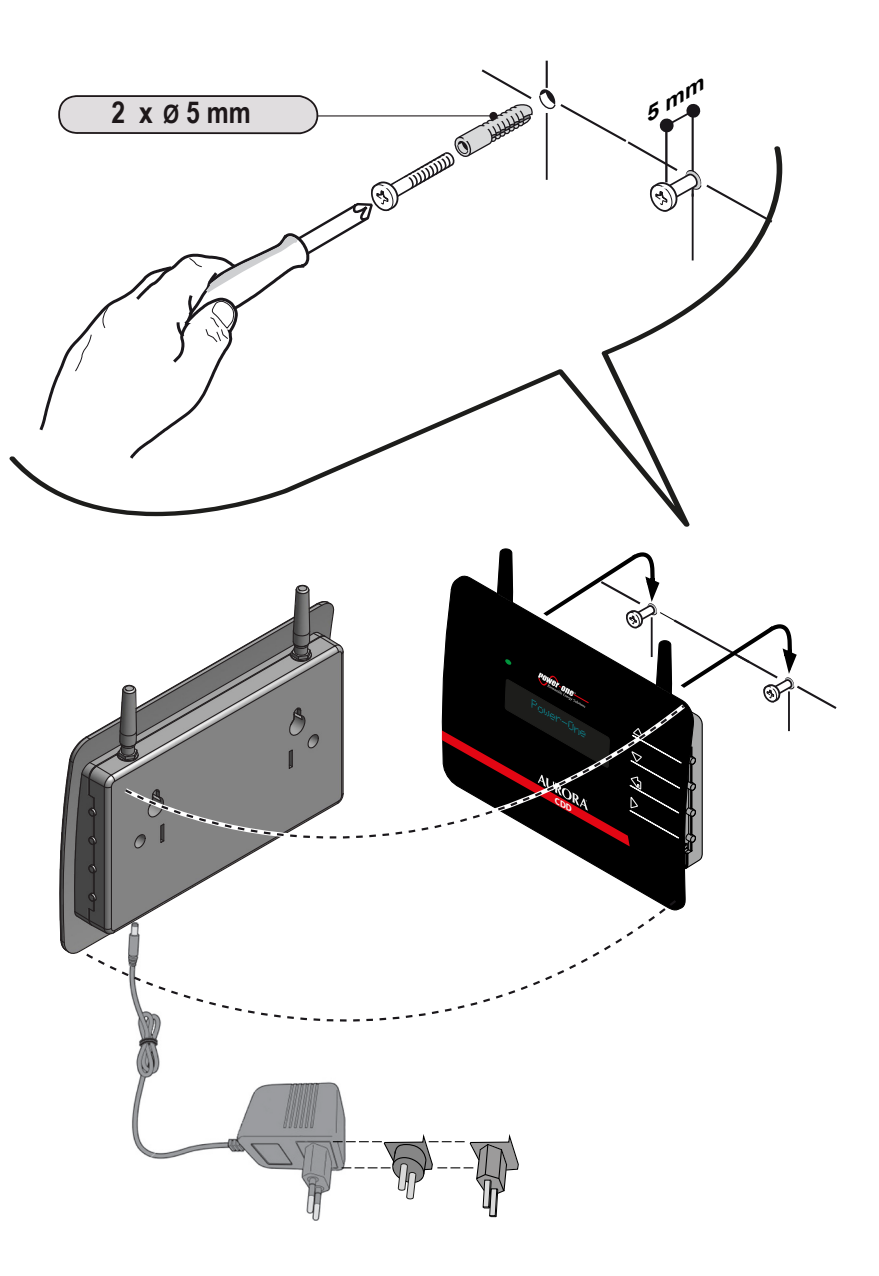

<span id="page-20-0"></span>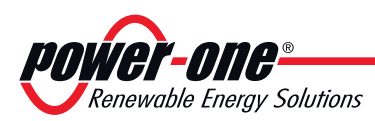

### **Drahtgebundene Verbindung (Ethernet)**

Deaktivieren Sie die WiFi-Verbindung (die standardmäßig aktiviert ist), bevor Sie eine Verbindung über das Ethernet-Kabel herstellen. Drücken Sie im Scroll-Menü eine beliebige Taste und blättern Sie anschließend mit den UP/DOWN-Tasten zum Fenster "WiFi Freigabe Ja". Drücken Sie die ENTER-Taste und wählen Sie mit Hilfe der UP/DOWN-Tasten den Wert NEIN aus. Damit ist WiFi deaktiviert. Halten Sie die Tasten UP und DOWN einige Sekunden gedrückt. Sie werden über die Anzeige nach dem Zugangskennwort für die erweiterten Menüs gefragt (der Standardwert ist 0010). Nachdem Sie das Kennwort eingegeben haben, wechseln Sie mit Hilfe der UP/DOWN-Tasten in das Menü EINSTELLUNGEN ÄNDERN. Wählen Sie NETZWERK, drücken Sie die ENTER-Taste und wählen Sie ETHERNET. Das CDD setzt seine Verbindungseinstellungen zurück. Schließen Sie das Ethernet-Kabel an, falls noch nicht geschehen. Der Kabelanschluss des CDD an den Computer kann auf zweierlei Arten erfolgen:

- **Film** D Hr Power-one **CDD Ethernet cable**
- **• Über ein Ethernet-Kabel direkt an den Computer**

**• Unter Verwendung eines Ethernet-Kabels über einen Router**

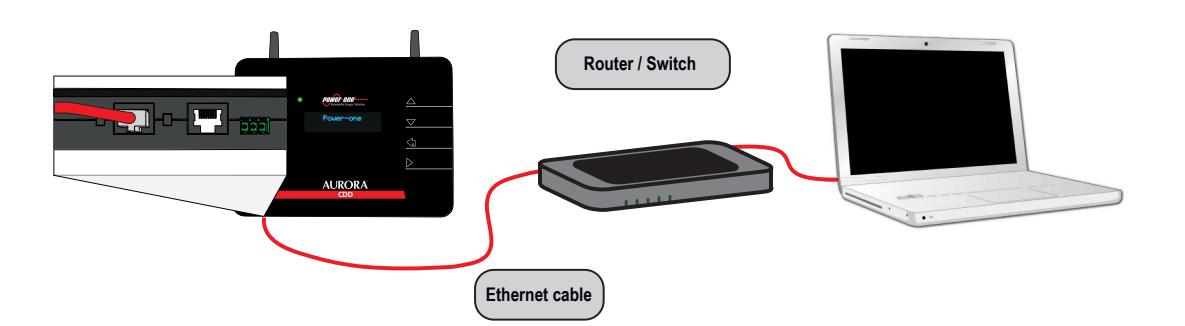

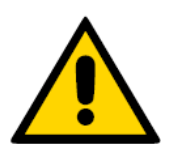

*Der Ethernet-Port befindet sich an der Unterseite des CDD. Achten Sie bei beiden Lösungen darauf, das Ethernet-Kabel nicht in den RJ45- Anschluss für die serielle RS485-Kommunikationsschnittstelle einzustecken.*

*Wenn der Computer ohne Router direkt mit dem CDD verbunden ist und automatisch eine IP-Adresse bezieht, muss das folgende Verfahren eingehalten werden*

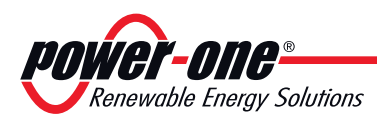

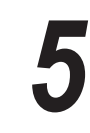

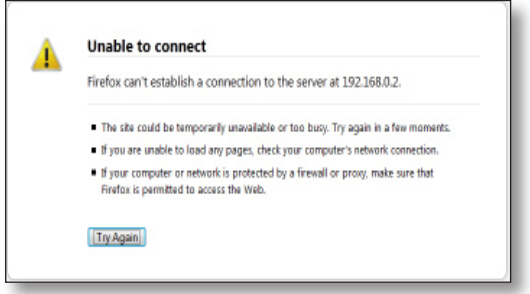

Der Computer kann keine Verbindung zum CDD einrichten, weil er nicht mit einem Netzwerk verbunden ist und deshalb keine IP-Adresse erhält

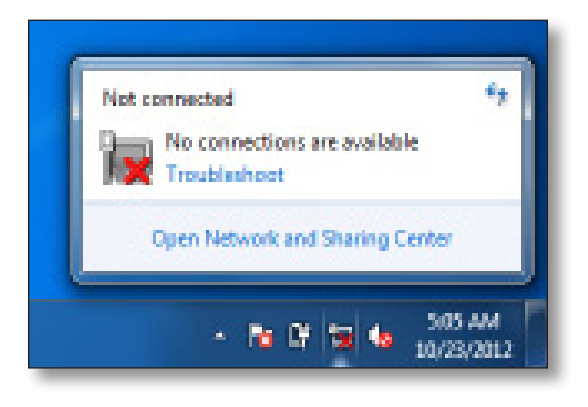

Klicken Sie auf das Internet-Symbol und öffnen Sie das **Netzwerk- und Freigabecenter**

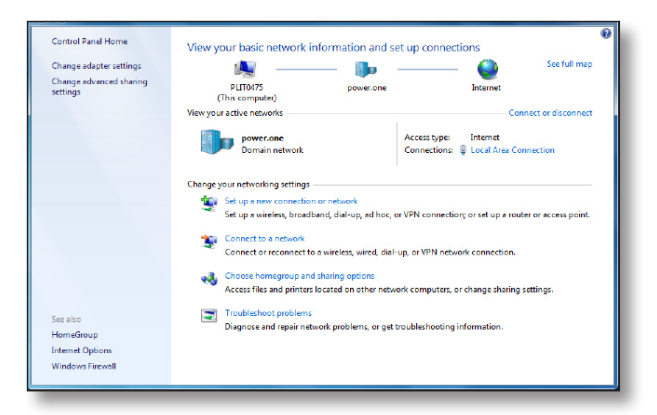

**Klicken Sie auf LAN-Verbindung**

| Control Panel Home                                             | General                                                                                             |                                                                   | <b>Innections</b>                                                                       |
|----------------------------------------------------------------|----------------------------------------------------------------------------------------------------|-------------------------------------------------------------------|-----------------------------------------------------------------------------------------|
| Change adapter settings<br>Change advanced sharing<br>settings | Connection<br>IPv4 Connectwity:<br><b>IPv6 Connectivity:</b><br>Media State:<br>Durations<br>Speed: | Internet<br>No Internet access<br>Enabled<br>00:07:06<br>1.0 Gbog | See full map<br>Internet<br>Connect or disconnect<br>Internet<br>type:                  |
|                                                                | Details<br>Activity<br>Sent -                                                                       | Received                                                          | ttions: <b>Q</b> Local Area Connection<br>nnection; or set up a router or access point. |
|                                                                | 15,163<br>Bytes:<br><b>W</b> Deable<br><b>Properties</b>                                            | 25,068<br>Diagnose                                                | Ninetwork connection.<br>uters, or change sharing settings.                             |
| See also                                                       |                                                                                                    | Close:                                                            | <b>boting information.</b>                                                              |
| HomeGroup                                                      |                                                                                                    |                                                                   |                                                                                         |
| <b>Internet Options</b>                                        |                                                                                                    |                                                                   |                                                                                         |

**Klicken Sie auf Eigenschaften**

<span id="page-22-0"></span>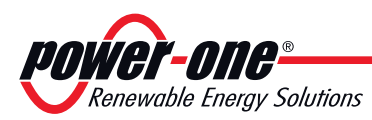

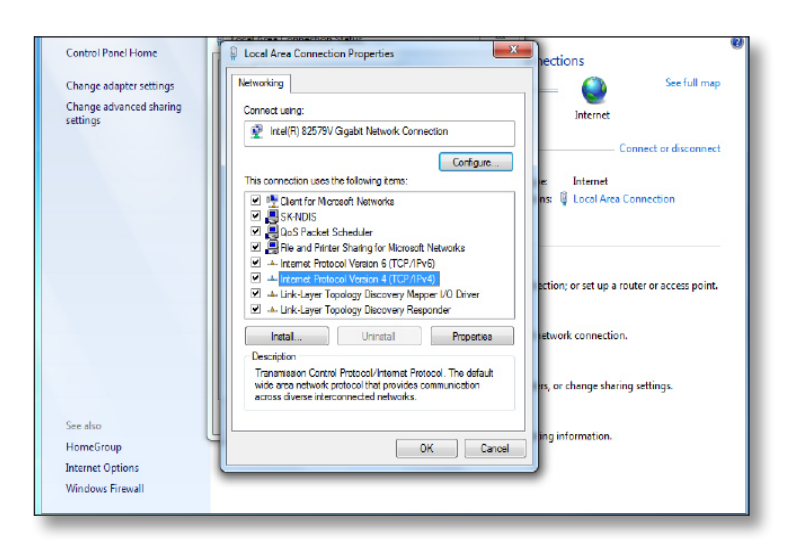

#### Klicken Sie auf **Internetprotokoll Version 4 (TCP/IPv4)**

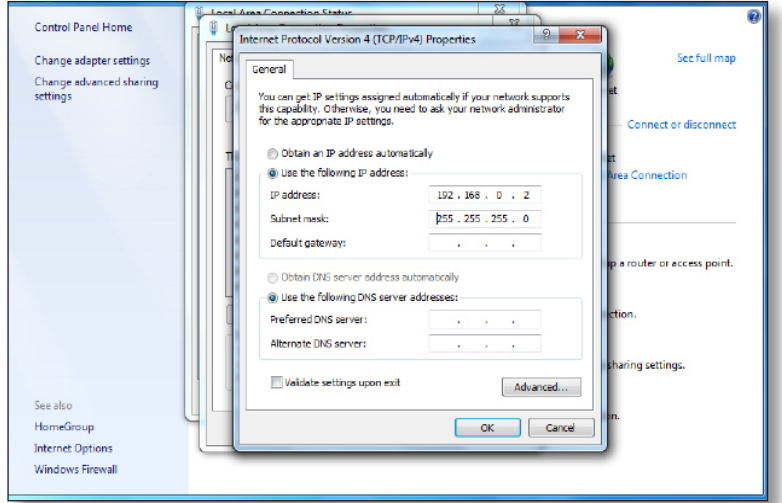

Klicken Sie auf **Folgende IP-Adresse verwenden** und geben Sie eine andere IP-Adresse als die des CDD ein (wenn z. B. die IP-Adresse des CDD 192.168.0.100 lautet, geben Sie **192.168.0.101 ein)**. Klicken Sie auf **OK**

Nachdem diese Parameter konfiguriert wurden, fügen Sie die IP-Adresse des CDD in die Adressleiste ein und setzen die Verbindung fort.

### **Drahtlose Verbindung (WiFi)**

Bei einer drahtlosen Verbindung des CDD mit dem Computer muss ein WiFi-Router verwendet werden, der als "Brücke" für die Datenübertragung dient.

Die Konfiguration des WiFi-Netzwerks erfolgt über die Anzeige (siehe Kapitel "Instrumentierung").

<span id="page-23-0"></span>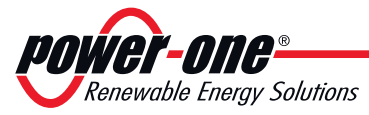

### **Konfiguration des WiFi-Netzwerks**

Stellen Sie vor Beginn des Konfigurationsverfahrens sicher, dass Ihr WiFi-Router dem Standard IEEE 802.11b/g entspricht und über eine sichtbare SSID verfügt. Neben ungesicherten Netzwerken werden die Sicherheitsprotokolle WPA und WPA-2 unterstützt.

Für die Konfiguration ist keine Verbindung mit dem Internet erforderlich. Schalten Sie das CDD ein, indem Sie den Netzteilstecker in die Buchse unten am Gerät einstecken. Warten Sie, bis die grüne LED leuchtet. Auf der Anzeige erscheint die Meldung "Power-One".

Installation WiFi suchen...

Installation(xx) WiFi gefunden

Das Gerät sucht als erstes nach lokalen WiFi-Netzwerken in seiner Reichweite.

Diese Suche dauert nicht länger als 1 Minute und wird erfolgreich abgeschlossen, wenn mindestens ein Netzwerk gefunden wird. Die Anzahl der gefundenen Netzwerke wird auf der Anzeige ausgegeben (XX).

*Falls für das Netzwerk eine Änderung der DHCP-Einstellungen erforderlich ist, gehen Sie wie im Abschnitt "DHCP-Konfiguration" beschrieben vor.*

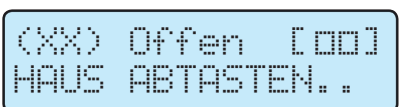

Drücken Sie (ENTER), um auf das Auswahlmenü für das WiFi-Netzwerk zuzugreifen.

Die erste Zeile zeigt die folgenden Informationen an: Netzwerknummer (XX), Sicherheitstyp (Offen, WPA/WPA2) und Signalstärke (dargestellt durch die Zeichen ""). In der zweiten Zeile wird der Name des Netzwerks angezeigt (SSID).Die Signalstärke kann von 1 bis 3 variieren. Das Beispiel zeigt eine mittlere Signalstärke []

Blättern Sie mit den UP/DOWN-Tasten in der Liste der Netzwerke. Nachdem Sie das gewünschte Netzwerk ausgewählt haben, drücken Sie die ENTER-Taste.

Die weitere Installation ist vom Sicherheitstyp des ausgewählten Netzwerks (Offen, WPA/WPA2) sowie von dem gegebenenfalls vorhandenen MAC-Adressfilter abhängig.

### **Konfiguration für offene Netzwerke (Offen)**

 Verbindung mit WiFi (XX) ....

Verbindung mit WiFi (XX) Erledigt!

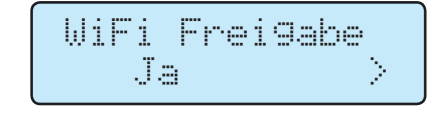

#### **Offene Netzwerke ohne MAC-Adressfilter**

Falls das empfangene Signal eine ausreichende Stärke besitzt, beginnt das CDD innerhalb weniger Sekunden, eine Verbindung zu dem WiFi-Netzwerk herzustellen.

Auf der Anzeige wird eine Erfolgsmeldung ausgegeben.

Nach dem Verfahren wird die Meldung "WiFi Freigabe" ausgegeben.

Drücken Sie ESC, um das Konfigurationsmenü zu verlassen.

<span id="page-24-0"></span>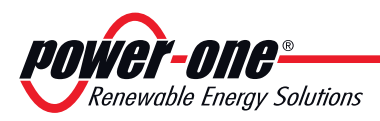

*Installation 5*

#### **Netzwerke mit MAC-Adressfilter**

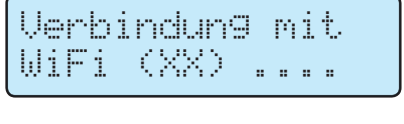

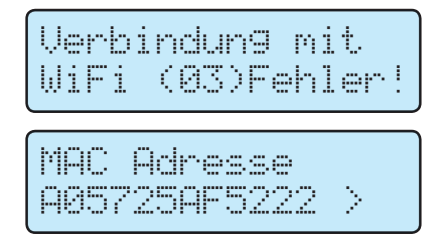

Falls das empfangene Signal eine ausreichende Stärke besitzt, beginnt das CDD innerhalb weniger Sekunden, eine Verbindung zu dem WiFi-Netzwerk herzustellen.

Falls der Router einen MAC-Adressfilter verwendet, wird die Verbindung abgewiesen und auf der Anzeige wird eine Fehlermeldung ausgegeben.

Anschließend wird die MAC-Adresse des CDD angezeigt. Schreiben Sie sich die Adresse auf und nehmen Sie sie in die im Konfigurationsmenü des Routers eingestellten MAC-Adressen auf.

Nachdem der Router konfiguriert wurde, setzen Sie das CDD zurück und beginnen erneut mit dem Verfahren.

### **Konfiguration für gesicherte WPA/WPA2-Netzwerke**

#### **Gesicherte Netzwerke ohne MAC-Adressfilter**

Eingabe Passkey

Vor dem Verbindungsversuch benötigt das CDD die Eingabe des Sicherheitsschlüssels für das WiFi-Netzwerk.

*Für die Eingabe des Zugangsschlüssels blättern Sie mit den UP/DOWN-Tasten in der Menüliste und drücken die ENTER-Taste, um das jeweils ausgewählte Menü zu bestätigen. Um die Auswahl des letzten Zeichens rückgängig zu machen, drücken Sie ESC.* 

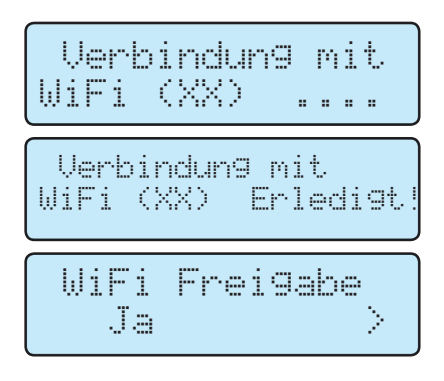

Nach Abschluss der Eingabe drücken Sie zweimal die ENTER-Taste, um mit dem Verbindungsversuch zu beginnen.

Wenn der richtige Schlüssel eingegeben wurde, wird nach ca. 30 Sekunden eine Erfolgsmeldung auf der Anzeige ausgegeben.

Nach dem Verfahren wird die Meldung "WiFi Freigabe" ausgegeben.

Drücken Sie ESC, um das Konfigurationsmenü zu verlassen.

Wurde ein fehlerhafter Schlüssel eingegeben, wird auf der Anzeige die Meldung "Falsches Passwort" ausgegeben. Überprüfen Sie den Schlüssel und wiederholen Sie das Verfahren.

*Falls auf dem Router ein MAC-Adressfilter verwendet wird, muss dieser genau wie für die offenen Netzwerke (Offen) beschrieben konfiguriert werden.*

<span id="page-25-0"></span>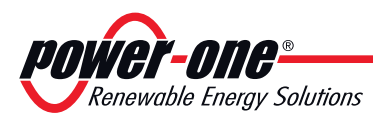

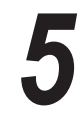

### **DHCP-Konfiguration**

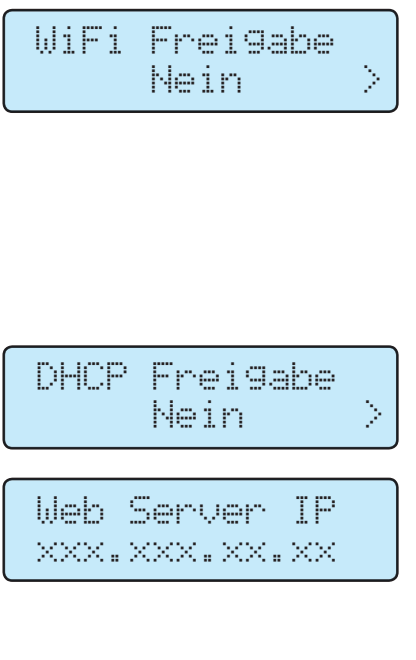

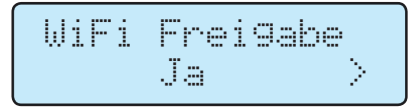

**Schritt 1** – Drücken Sie die **ESC**-Taste, um auf die Informationsseiten für das CDD zuzugreifen. Drücken Sie anschließend die Tasten **UP oder DOWN**, bis der Bildschirm "WiFi läuft" angezeigt wird. Drücken Sie die ENTER-Taste, um die Option "Nein" auszuwählen. Drücken Sie zur Bestätigung erneut die ENTER-Taste

**Schritt 2** – Drücken Sie gleichzeitig die UP- und die DOWN-Taste, um die Meldung "Eingabe Passwort" anzuzeigen.

Geben Sie das Passwort (0010) mit Hilfe der UP/DOWN-Tasten ein und drücken Sie die ENTER-Taste, um es zu bestätigen. Mit ESC gelangen Sie zum vorherigen Zeichen zurück.

Wählen Sie mit Hilfe der UP/DOWN-Tasten das Menü "Einstellungen ändern" aus. Wechseln Sie in das Menü und wählen Sie dort das Untermenü "Netzwerk" aus. Drücken Sie die ENTER-Taste und wählen Sie aus, ob die DHCP-Funktion eingestellt werden soll (Ja/Nein). Bestätigen Sie Ihre Auswahl.

Falls die DHCP-Funktion deaktiviert ist, muss die statische IP-Netzwerkadresse des CDD eingestellt werden, um auf den lokalen Web-Server zuzugreifen. Die Einstellung erfolgt über das Untermenü "Web Server IP" (im Abschnitt "Netzwerk").

**Schritt 3** – Richten Sie das WiFi erneut ein, indem Sie die in Schritt 1 beschriebenen Schritte ausführen, und wählen Sie WiFi läuft > Ja.

### **Konfiguration für eine automatische Verbindung**

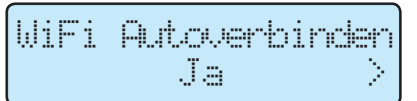

Das CDD merkt sich automatisch die Parameter der letzten Verbindung (SSID und Netzwerkschlüssel). Wenn die automatische Verbindungsfunktion aktiviert ist, richtet das CDD automatisch eine Verbindung zum WiFi-Netzwerk ein. Um die automatische Verbindungsfunktion zu aktivieren/deaktivieren, drücken Sie ESC, um auf die vorherige Menüstufe zu gelangen, und wählen mit Hilfe der UP/ DOWN-Tasten den Eintrag "Autoverbinden" aus. Drücken Sie die ENTER-Taste und dann UP und DOWN, um die Funktion zu aktivieren oder zu deaktivieren. Drücken Sie die ENTER-Taste, um die Auswahl zu bestätigen und ESC, um zum Menü zurückzukehren.

### **Anzeige der IP-Adresse**

 Web Server IP XXX.XXX.X.X

Wenn das CDD mit dem Netzwerk verbunden ist, kann die dem Gerät zugewiesene IP-Adresse angezeigt werden, indem im Hauptmenü die ESC-Taste gedrückt wird.

**Die angezeigte IP-Adresse entspricht der Web Server-Adresse.**

<span id="page-26-0"></span>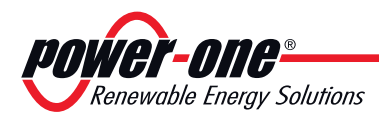

# *6 - Instrumente*

### **Allgemeine Bedingungen**

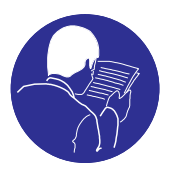

Die Instrumente grundlegend zu kennen, ist einer der ersten Regeln, um Schäden an dem Gerät und Verletzungen zu vermeiden. Man empfiehlt daher, das Handbuch aufmerksam zu lesen und im Falle von Unsicherheit oder fehlender Übereinstimmung der Informationen detaillierte Auskünfte zu erfragen.

#### *Das Gerät nicht benutzen, wenn:*

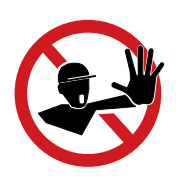

*- man nicht über die geeignete Vorbereitung für dieses Gerät oder ähnliche Produkte verfügt;*

*- man nicht in der Lage ist, den Betrieb des Gerätes zu verstehen;*

*- man sich nicht der Folgen gewiss ist, die die Betätigung von Tasten und Schaltern hervorruft;*

*- man irgendeine Betriebsstörung feststellt;*

*- Zweifel oder Widersprüche zwischen den eigenen Erfahrungen, dem Handbuch und/ oder den anderen Bedienern auftreten.*

> *Power-One* übernimmt keine Verantwortung für am Gerät oder am Bediener verursachten Schäden, die auf Inkompetenz, fehlende Vorbereitung oder fehlende Schulung zurückzuführen sind.

<span id="page-27-0"></span>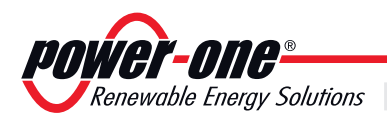

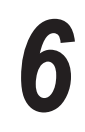

### **Anzeige und Tastatur**

Die dem CDD zugeordneten *Power-One*-Geräte (MICRO-Wechselrichter) werden kontrolliert und überwacht.

### **Beschreibung der Anzeige**

Die Anzeige des CDD gestattet die gleichzeitige Überwachung aller ihm zugeordneten Geräte.

Während des Betriebs verhält sich die Anzeige dynamisch, sodass in einer Dauerschleife verschiedene Informationen angezeigt werden können.

Durch Navigieren im Menü können folgende Informationen angezeigt werden:

- Betriebsstatus jedes MICRO-Wechselrichters sowie statistische Daten
- Betriebsstatus der Verbindung zum Internet/lokalen Netzwerk
- Alarmmeldungen und Fehleranzeigen

Die Grafikanzeige unterstützt eine benutzerfreundliche und intuitive Verwendung mit der Möglichkeit, über die Tasten seitlich am CDD durch die verschiedenen Menüs zu navigieren.

### **Beschreibung der Tastatur**

Rechts am CDD befinden sich 4 Tasten für die Steuerung verschiedener Funktionen, die auf der Anzeige ausgegeben werden.

• Die Tasten **UP** und **DOWN** dienen dazu, sich in einem Menü zu bewegen oder die einstellbaren Werte zu erhöhen/verringern.

• Mit der Taste **ESC** gelangen Sie bei der Navigation zum vorhergehenden Untermenü zurück.

• Mit der Taste **ENTER** greifen Sie bei der Navigation auf ein gewünschtes Untermenü zu oder bestätigen einen einstellbaren Wert/Parameter.

• Das gleichzeitige Drücken der Tasten **UP** und **DOWN** gestattet den Zugriff auf die Hauptmenüs STATISTIK, DATEN ANSEHEN und DE-FAULT EINSTELLUNGEN.

• Wenn Sie im Normalbetrieb eine Taste drücken (wenn GENERAL DATA auf der Anzeige angezeigt wird), können Sie auf die **Informationsbildschirme für das CDD** zugreifen.

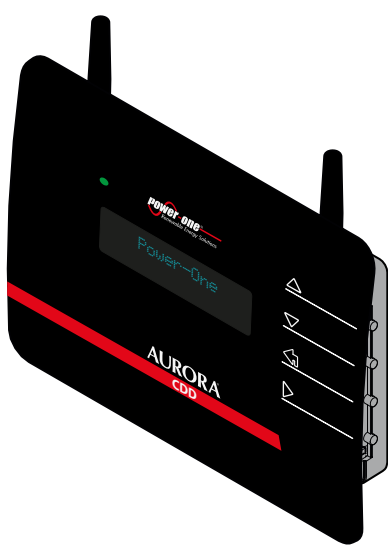

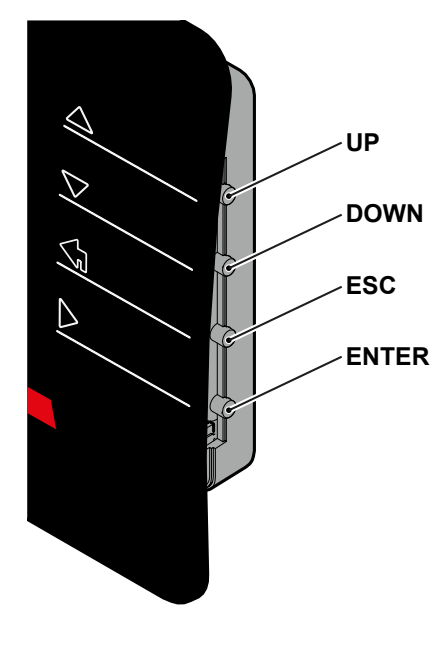

*000154AD*

<span id="page-28-0"></span>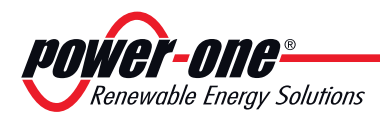

# *7 - Funktionsweise*

### **Allgemeine Bedingungen**

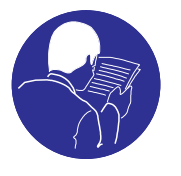

Bevor mit der Funktionskontrolle des Gerätes fortgefahren wird, ist es notwendig, das Kapitel INSTRUMENTE und die bei der Installation aktivierten Funktionen eingehend zu kennen.

Das Gerät funktioniert automatisch ohne Hilfe irgendeines Bedieners; die Kontrolle des Betriebszustand erfolgt mittels der Instrumente.

*Das Einstellen oder Ändern spezieller Werte oder Daten ist ausschließlich spezialisiertem Fachpersonal vorbehalten.*

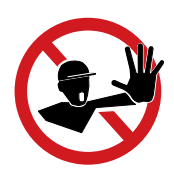

*Um Beschädigungen am Gerät zu vermeiden, darf die Eingangsspannung die in den Technischen Daten angegebenen Höchstwerte nicht überschreiten. Bitte lesen Sie für genauere Informationen in den technischen Daten nach.*

> Auch während des Betriebes die korrekten Umweltbedingungen und lokalen Bedingungen (siehe Kapitel Installation) prüfen. Prüfen, ob diese Bedingungen sich während der Zeit nicht verändert haben und dass das Gerät keinen widrigen atmosphärischen Bedingungen ausgesetzt ist oder mit fremden durch Fremdkörper beschädigt ist..

<span id="page-29-0"></span>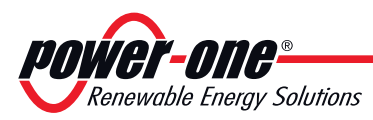

# **Inbetriebnahme der Anlage**

Nach Abschluss der Installationsphase wird das CDD mit dem PC verbunden.

Die Inbetriebnahme der Anlage besteht in der Übernahme der MICRO-Wechselrichter durch das CDD. Dies erfolgt mit Hilfe eines PC oder eines Tablets, die über ein WIFI-Netzwerk oder ein Ethernet-Kabel angeschlossen sind und unter Verwendung eines lokalen Web-Portals im CDD.

# **Übernahme von MICRO-Wechselrichtern**

Geben Sie die zuvor (in der Installationsphase) bezogene IP-Adresse in die URL-Adressleiste Ihres Browsers ein und warten Sie, bis die Seite angezeigt wird.

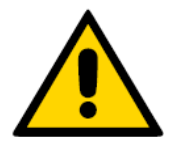

*Um die Seiten von Local Web Portal korrekt anzuzeigen, muss ein Browser verwendet werden, der Javascript unterstützt.*

> Wählen Sie im Dropdown-Menü den Eintrag **Config>Acquisition Wizard**

Für dieses Untermenü ist eine Authentifizierung erforderlich.

Die voreingestellten Zugriffsdaten lauten:

Benutzername: **admin**

Passwort: **admin**

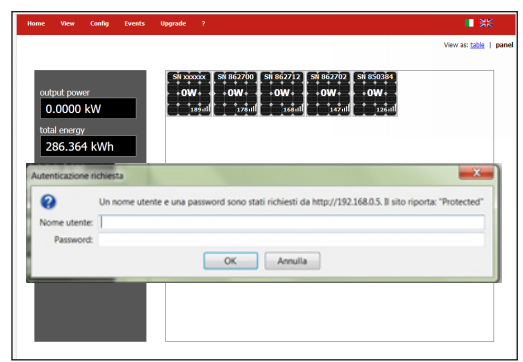

Nach der Eingabe des Passworts erhalten Sie Zugriff auf die Seiten für die Übernahme der im System vorhandenen MICRO-Wechselrichter. Klicken Sie auf das Symbol **START ACQUISITION**, um mit dem Durchsuchen zu beginnen.

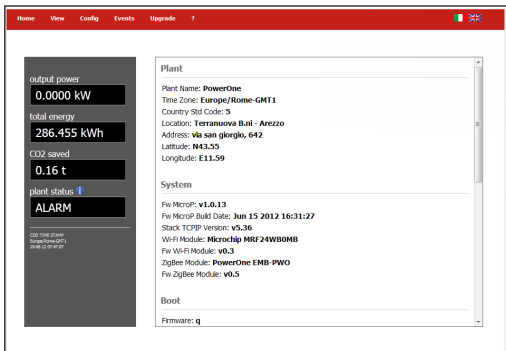

*Es gibt kein Timeout für das Übernahmeverfahren. Es muss vom Benutzer beendet werden, nachdem die MICRO-Wechselrichter gefunden wurden.*

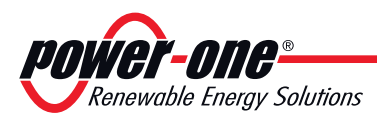

In dem Beispiel wurden 5 MICRO-Wechselrichter gefunden. Für jeden dieser Wechselrichter werden **MAC RF** (MAC-Funkfrequenz-Adresse), **SN** (Seriennummer) und **Signal** (Darstellung der Funksignalqualität) angezeigt.

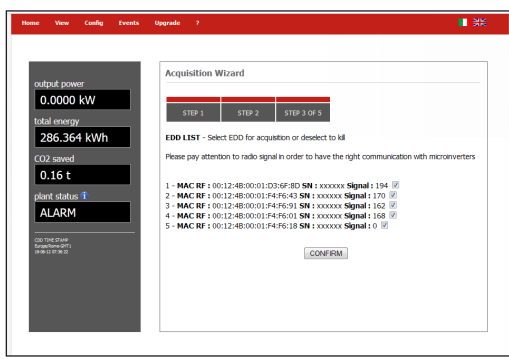

Während der Übernahme des Systems muss die Person, die die Installation durchführt, überprüfen, ob alle installierten MICRO-Wechselrichter erfolgreich erkannt wurden. Dies erfolgt, indem die erkannten MAC-ADRESSEN mit denjenigen auf der Abdeckung, auf der Transportkiste oder auf den entfernbaren Aufklebern für die Erstellung des Systemplans verglichen wird.

*MICRO-Wechselrichter mit einer Signalstärke von weniger als 25 sollte nicht zugeordnet werden, weil diese Signalstärke zu schwach ist. In diesem Fall muss überprüft werden, ob das CDD an einer anderen Position installiert werden soll.*

*Hat der MICRO-Wechselrichter die Seriennummer xxxxxx, bedeutet dies, dass das CDD die Seriennummer für diesen MICRO-Wechselrichter noch nicht übernommen hat. Warten Sie ein paar Minuten und wiederholen Sie die Suche.*

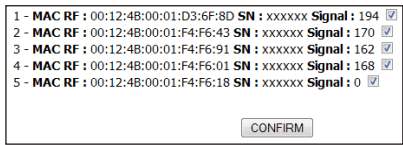

Wählen Sie die MICRO-Wechselrichter aus, die dem CDD zugeordnet werden sollen, und klicken Sie auf **CONFIRM**

Im nächsten Schritt definieren Sie den Netzwerkstandard für das Land, in dem die Installation erfolgt (Länderstandard).

Das CDD stellt den ausgewählten Standard für jeden MICRO-Wechselrichter ein, mit dem es kommuniziert.

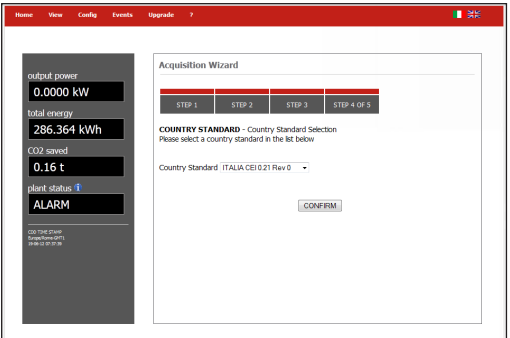

*Legen Sie keine Netzwerkstandards fest, die nicht mit denjenigen des Landes übereinstimmen, in dem die Installation stattfindet!*

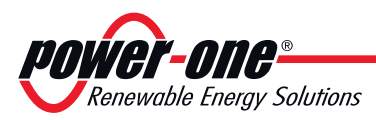

Im letzten Schritt erfolgt die Registrierung des CDD beim Aurora Easy View Web-Portal.

Klicken Sie auf den Link "**CLICK HERE TO REGISTER YOUR CDD XX:XX:XX:XX:XX:XX:XX:XX**", um das CDD beim Aurora Easy View Web-Portal zu registrieren.

Das Registrierungsverfahren ist im folgenden Kapitel beschrieben. Sie benötigen dafür einen mit dem Internet verbundenen Router.

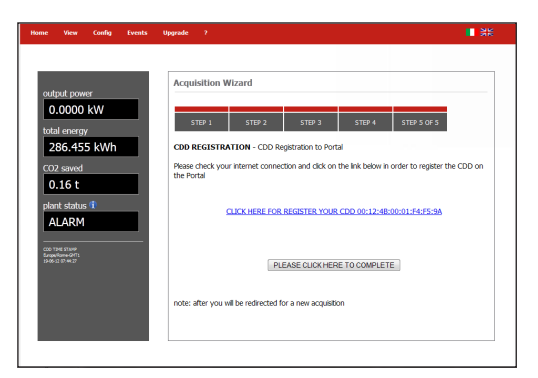

Um den Übernahmeprozess ohne Registrierung des CDD beim Aurora Easy View Web-Portal abzuschließen (oder die Registrierung später vorzunehmen), klicken Sie auf **PLEASE CLICK HERE TO COMPLETE**

Klicken Sie im Menü auf den Eintrag **Home**, um das Verfahren abzuschließen.

**Damit sind alle Konfigurationsverfahren erfolgreich abgeschlossen und das CDD kann an der Wand befestigt werden.**

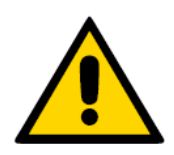

*Beim Ersetzen eines MICRO-Wechselrichters muss das Anschaffungsverfahren wiederholt werden.*

<span id="page-32-0"></span>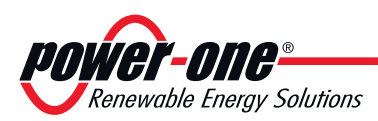

### **Externe Überwachung der Anlage über das Aurora Easy View-Portal**

Nachdem die Übernahme der MICRO-Wechselrichter abgeschlossen ist, kann die externe Überwachung der Anlage über das Aurora Easy View Web-Portal konfiguriert werden. Dazu verwenden Sie das Verfahren **Self Registration** (auf der Website von Power-One).

Soll bei einer Installation mit Aurora Vision-Konto das Kundenkonto verwaltet werden, lesen Sie bitte die Beschreibung unter www.auroravision.net nach

### **Verfahren für die Selbstregistrierung – "Self Registration"**

Hausbesitzer können ihre Anlage über die Website von Power-One registrieren (dafür ist kein spezielles Kunden- oder Benutzerkonto erforderlich). Nach Abschluss des Registrierungsprozesses wird ein Aurora Easy View-Konto für den Hausbesitzer eingerichtet, über das er uneingeschränkte Kontrolle über seine web-basierte Überwachungslösung erhält.

Um mit der Selbstregistrierung zu beginnen, besuchen Sie die Website von Power-One unter http://www.power-one.com/renewable-energy und klicken auf **AURORA VISION LOGIN>Register My Micro-Inverters.** Die Seite https://register.auroravision.net/ cdd?mac=AA:BB:CC:DD:EE:FF:GG:II wird angezeigt. Diese Webseite erklärt den Installationsprozess. Klicken Sie auf **NEXT** , nachdem Sie die Beschreibung des Selbstregistrierungsprozesses gelesen haben und wissen, welche Schritte als nächstes auszuführen sind. Durch Anklicken von "Abbrechen" beenden Sie den Selbstregistrierungsprozess.

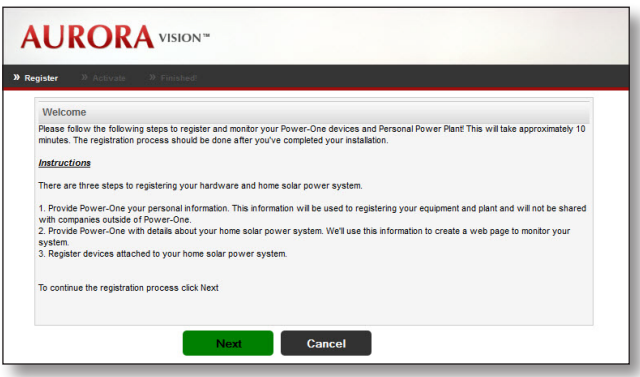

Der Registrierungsprozess wird in drei Schritten ausgeführt:

- 1. Eingabe Ihrer persönlichen Kontaktinformation und Bestätigung Ihres E-Mail-Kontos
- 2. Bereitstellung von Detaildaten über Ihre Solarstromanlage/Ihr Haus.
- 3. Verknüpfung Ihres CDD mit der Solarstromanlage und Bestätigung.

*Power-One benötigt diese Informationen, um Ihre Anlage zu überwachen und die Registrierung der Garantie für Ihre Wechselrichter abzuschließen. Power-One gibt diese Informationen nicht an Dritte außerhalb des Unternehmens weiter.*

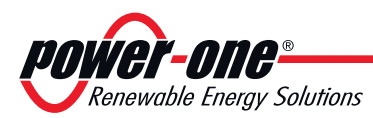

#### **Schritt 1**

Um Ihre persönlichen Daten einzugeben, füllen Sie das Formular aus. Die Sicherheitsfragen sind erforderlich, um sich wieder auf der Seite anzumelden oder um gegebenenfalls Ihr Passwort wieder zu erhalten, schreiben Sie sie also unbedingt auf! Nachdem Sie das Formular ausgefüllt haben, klicken Sie auf **NEXT**. Durch Anklicken von "Abbrechen" beenden Sie den Selbstregistrierungsprozess.

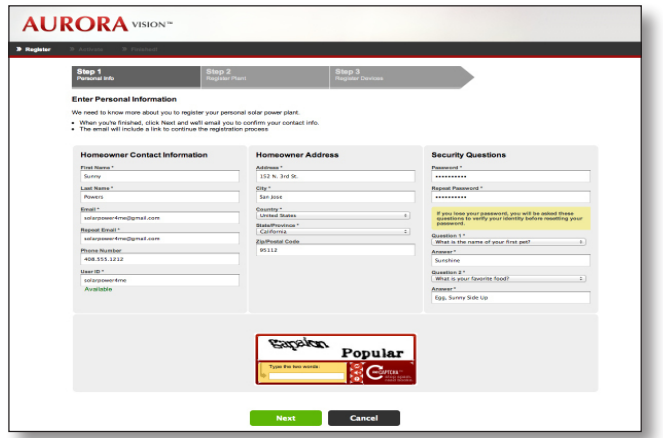

Sie erhalten eine E-Mail mit einem Link, über den Sie Ihre E-Mail-Adresse bestätigen können. Öffnen Sie die E-Mail und klicken Sie auf den Link, um den Registrierungsprozess fortzusetzen. Falls die Seite nicht geöffnet wird, kopieren Sie den Link und fügen ihn in die Adressleiste ein. Fahren Sie mit Schritt 2 des Registrierungsprozesses fort, indem Sie auf den Link klicken.

*Falls Sie die E-Mail nicht erhalten haben, überprüfen Sie Ihren Spam-Ordner oder beginnen wieder bei Schritt 1 mit dem Prozess.*

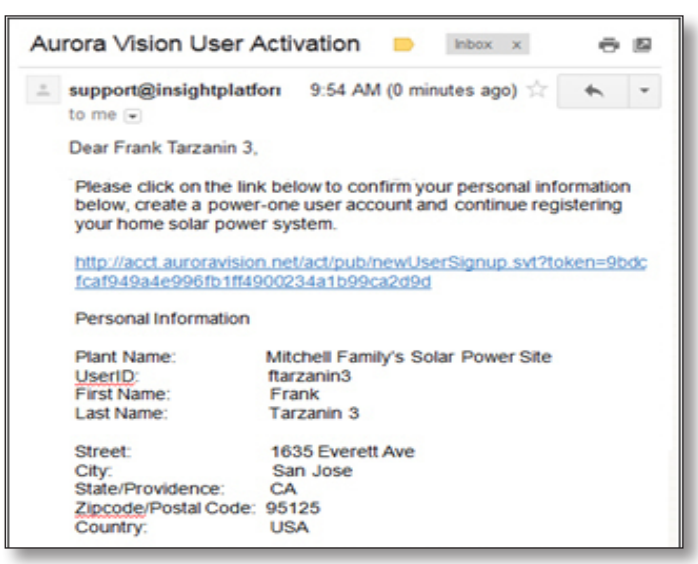

*Falls Sie das Konto nicht innerhalb von 3 Tagen bestätigen, bleibt das Konto unbestätigt und Sie müssen das Verfahren vollständig wiederholen.*

#### **Schritt 2**

Die Seite "Register Plant" wird angezeigt. Um weitere Informationen über den Installationsort dieser Solarstromanlage bereitzustellen, füllen Sie das angezeigte Formular aus. Sie müssen unbedingt den Namen

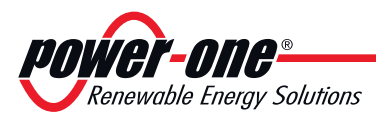

und die Kontaktinformation des installierenden Unternehmens angeben, damit sich die aktuellen und zukünftigen Hausbesitzer an das Unternehmen wenden können, wenn weitere Projekte anstehen oder ein Servicebedarf besteht.

Die Standortinformation ist standardmäßig die Adresse des Hausbesitzers. Sie kann aber auch auf eine andere Adresse für alternative Standorte gesetzt werden, beispielsweise den Zweitwohnsitz des Hauseigentümers. Klicken Sie auf **NEXT**, nachdem Sie das Formular ausgefüllt haben, und fahren Sie fort mit Schritt 3.

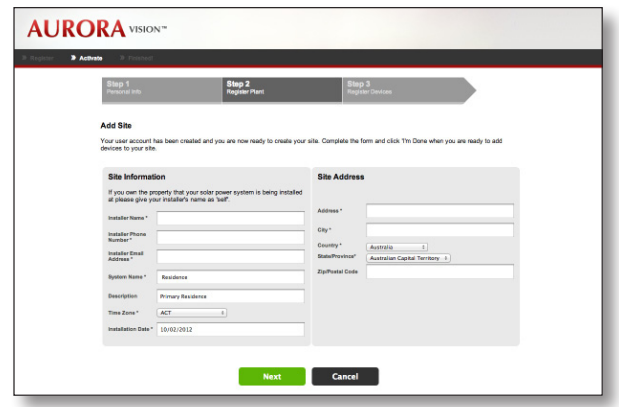

Durch Anklicken von "Abbrechen" wird das Ausfüllen des Formulars beendet, aber Sie können sich später wieder unter dem Konto anmelden und den Registrierungsprozess fortsetzen.

#### **Schritt 3**

Die Seite "Register Devices" wird angezeigt. Um den Registrierungsprozess abzuschließen, verknüpfen Sie das CDD mit Ihrem Konto (für das CDD müssen Sie die RF MAC-Adresse des CDD angeben). Die RF MAC-Adresse befindet sich sowohl auf dem CDD als auch auf der Verpackung des CDD.

Zur Verknüpfung des CDD gehen Sie wie folgt vor:

- 1. Stellen Sie sicher, dass das CDD mit dem Internet verbunden ist
- 2. Geben Sie die RF MAC-Adresse des CDD in die 8 angezeigten Felder ein
- 3. Klicken Sie auf die Schaltfläche **Validate**

Nachdem das CDD bestätigt ist, werden der Logger und alle konfigurierten Micro-Wechselrichter angezeigt.

Klicken Sie auf **I'm Done**, um den Registrierungsprozess abzuschließen. Sie erhalten eine E-Mail, die die erfolgreiche Registrierung bestätigt.

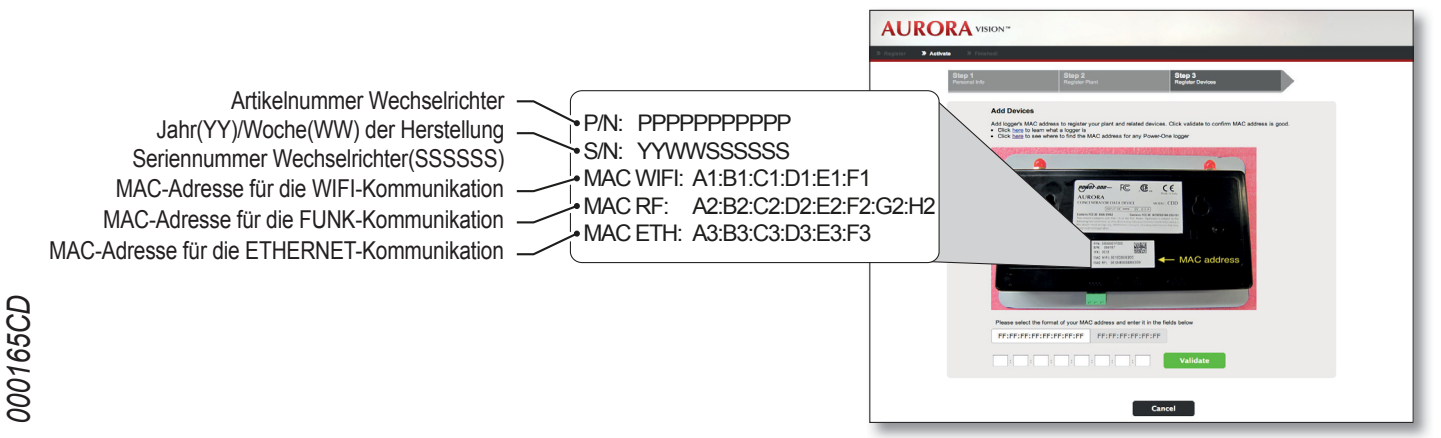

<span id="page-35-0"></span>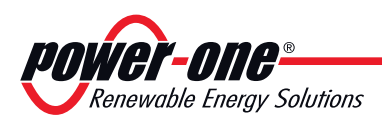

### **Lokale Überwachung der Anlage – Local Web Server**

Der lokale Web Server wird für die Übernahme der MICRO-Wechselrichter durch das CDD genutzt und ermöglicht außerdem, das gesamte System permanent zu überwachen und die Daten für die einzelnen Wechselrichter anzuzeigen.

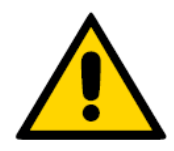

*Um die Seiten von Local Web Portal korrekt anzuzeigen, muss ein Browser verwendet werden, der Javascript unterstützt.*

## **HOME-Menü**

Auf der Seite **HOME** werden alle Micro-Wechselrichter mit ihren jeweiligen Seriennummern angezeigt, die aktuelle Energieausgabe sowie die Funksignalstärke. Die Tabelle auf der linken Seite zeigt alle Daten für das gesamte System (Energieausgabe, Gesamtenergie, CO2-Einsparungen und Systemstatus).

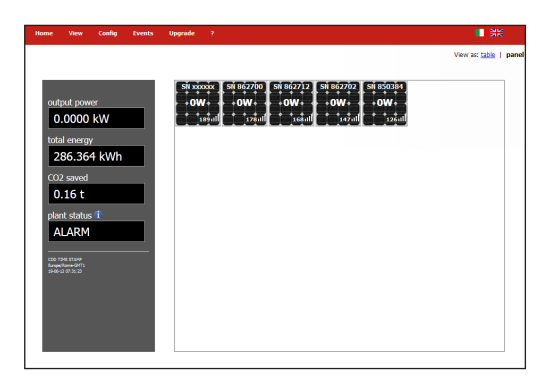

### **VIEW-Menü**

Klicken Sie auf **VIEW** und wählen Sie die Option **PLANT INFO** aus,

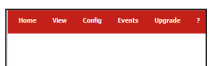

um alle Anlagendaten anzuzeigen (Anlagenname, Standort, Ländernorm usw.)

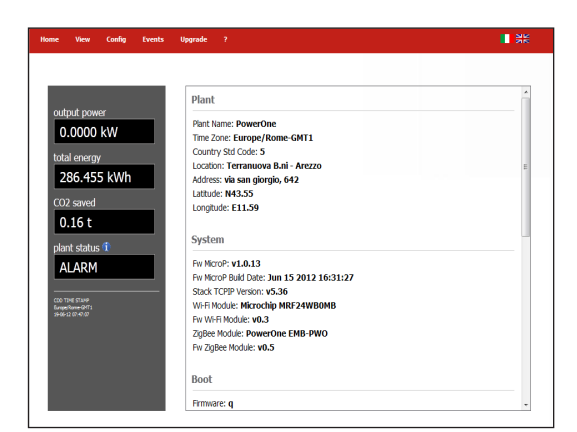

<span id="page-36-0"></span>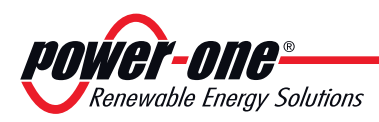

Mit Auswahl der Option **RF-Signals**

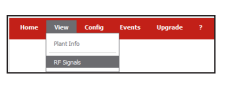

dagegen wird ein Graph ausgegeben, der die Funksignalstärke für jeden Wechselrichter anzeigt, ebenso wie die zugehörigen gesendeten Meldungen.

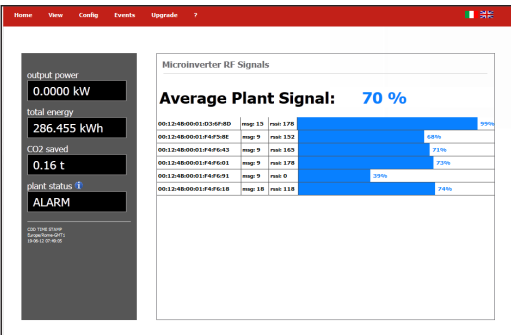

### **CONFIG-Menü**

Wählen Sie die Option **Acquisition Wizard** aus, sodass das CDD die MICRO-Wechselrichter in das System übernehmen kann, wie oben im Abschnitt **Übernahme von MICRO-Wechselrichtern beschrieben.** 

Wählen Sie den Eintrag **PLANT** aus

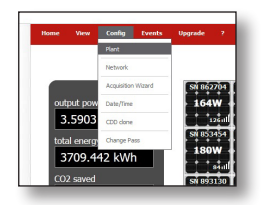

Eine Seite mit den Positionsdaten des Systems wird angezeigt

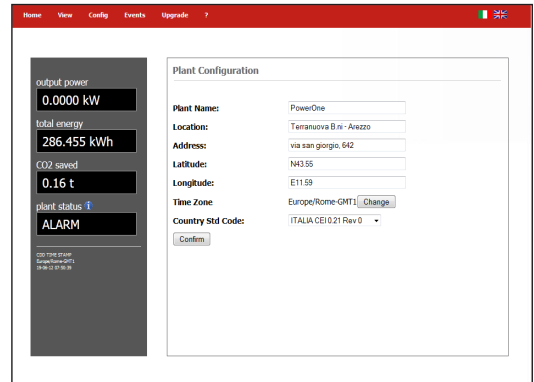

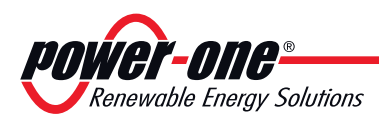

Wählen Sie die Option **NETWORK**,

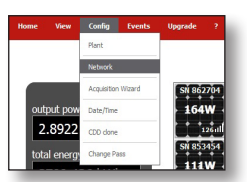

um eine Seite mit den Hauptinformationen zu dem Netzwerk anzuzeigen, mit dem Sie verbunden sind

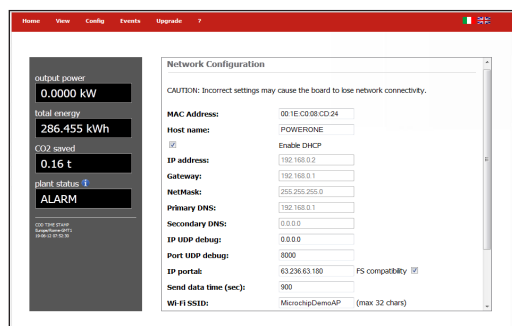

Wählen Sie **DATE/TIME** 

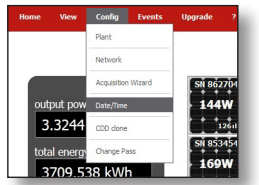

Die Seite mit den Feldern wird angezeigt, wo Sie das Datum und die Zeit ändern können

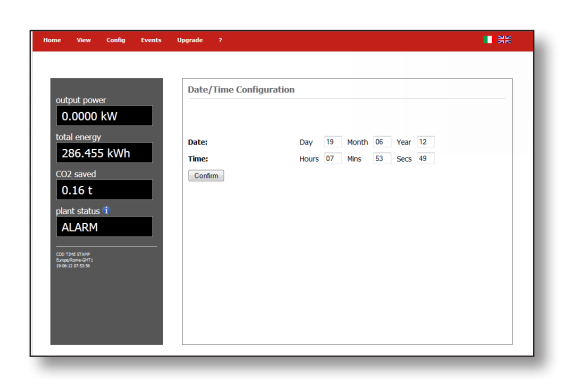

Durch Auswahl von **CDD CLONE**

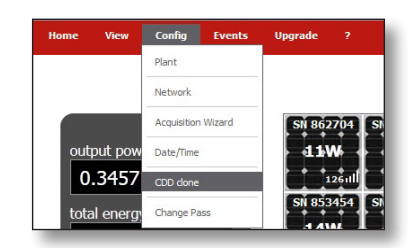

wird der folgende Bildschirm angezeigt

<span id="page-38-0"></span>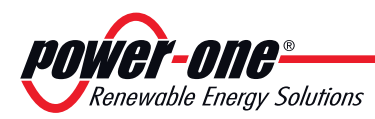

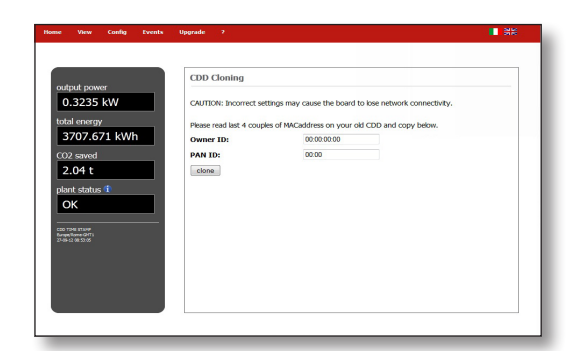

Beim Ersetzen eines CDD können Sie über dieses Untermenü Daten von einem veralteten CDD in ein neues übertragen (Klonen). Hierfür müssen Sie die letzten vier Ziffernpaare aus der RF MAC-Adresse (**Owner ID**) eingeben und die beiden letzten Ziffernpaare aus der RF MAC-Adresse (**PAN ID**) des zu klonenden CDD eingeben.

Im **CONFIG**-Menü können Sie auch das Standardpasswort ändern, das "admin" lautet.

Um das Passwort zurückzusetzen, wählen Sie den Eintrag **CHANGE PASS** im Dropdown-Menü **CONFIG** aus

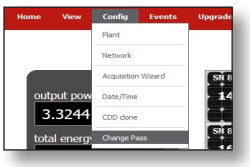

Auf der nächsten angezeigten Seite kann das neue Passwort festgelegt werden. Geben Sie das alte Standardpasswort "admin" und dann das neue Passwort ein.

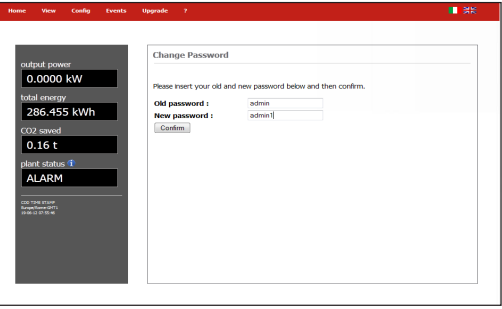

### **EVENTS-Menü**

Wählen Sie das Menü **EVENTS** aus,

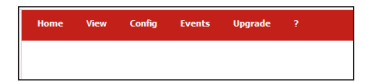

<span id="page-39-0"></span>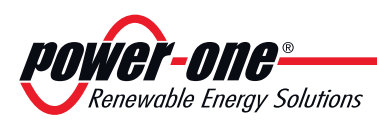

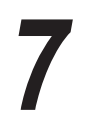

um eine Seite mit allen Ereignissen anzuzeigen, die zu Fehlern (Exxx) und Alarmen (Wxxx) im System geführt haben.

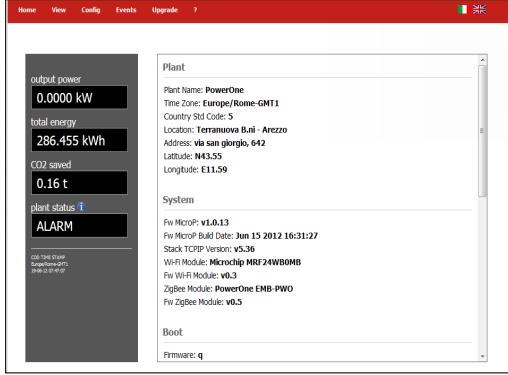

### **UPGRADE-Menü**

Um die Firmware des CDD und des Micro-Wechselrichters zu aktualisieren, gehen Sie wie folgt vor:

Durch Auswahl von**CDD Fw** im **UPGRADE** -Menü

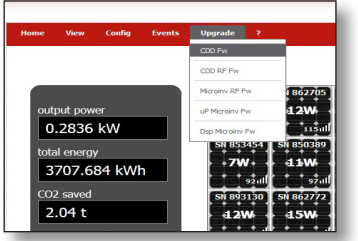

wird der folgende Bildschirm angezeigt

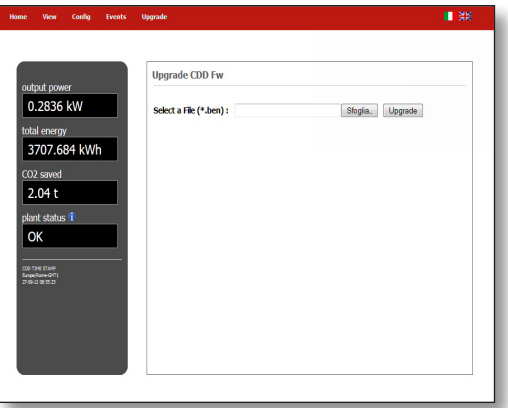

Klicken Sie auf **BROWSE**, um die **\*.ben**-Datei auszuwählen, die für die Aktualisierung der CDD-Firmware verwendet wird. Klicken Sie auf **Upgrade**, um die Aktualisierung fortzusetzen.

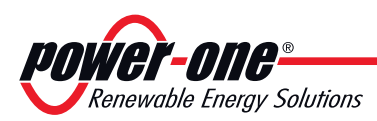

#### Durch Auswahl von **CDD RF Fw** im **UPGRADE** -Menü

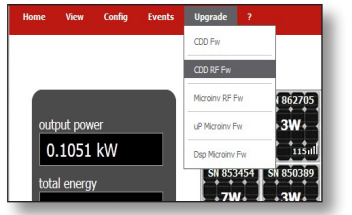

wird der folgende Bildschirm angezeigt

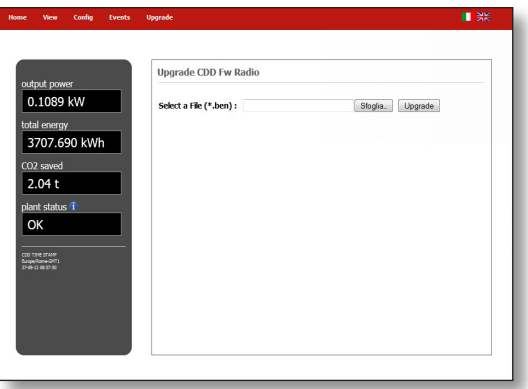

Klicken Sie auf **BROWSE**, um die **\*.ben**-Datei auszuwählen, die für die Aktualisierung der Firmware des internen RF-Mikroprozessors des CDD verwendet wird. Klicken Sie auf **Upgrade**, um die Aktualisierung fortzusetzen.

Durch Auswahl von**uP Microinv Fw** im **UPGRADE** -Menü

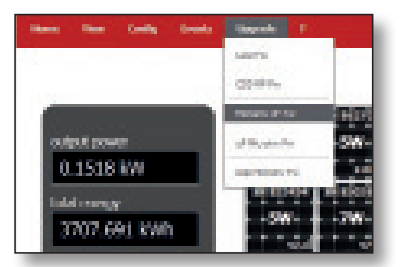

wird der folgende Bildschirm angezeigt

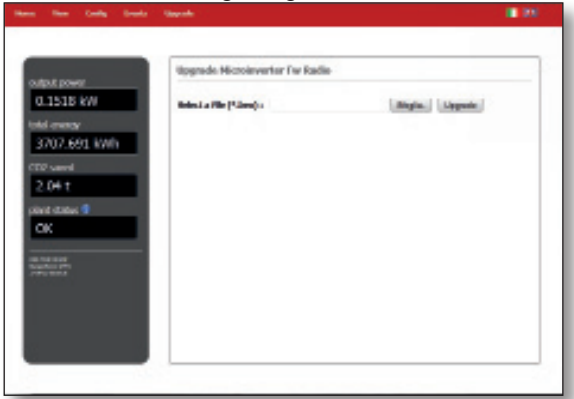

Klicken Sie auf BROWSE, um die \*.ben-Datei auszuwählen, die für die Aktualisierung der Firmware des internen RF-Mikroprozessors des Micro-Wechselrichters verwendet wird. Klicken Sie auf Upgrade, um die Aktualisierung fortzusetzen.

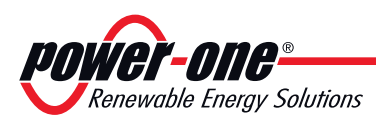

Durch Auswahl von **uP Microinv Fw** im **UPGRADE** -Menü

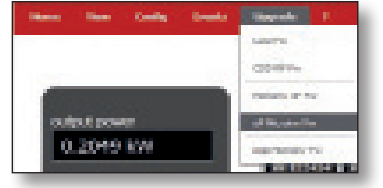

wird der folgende Bildschirm angezeigt

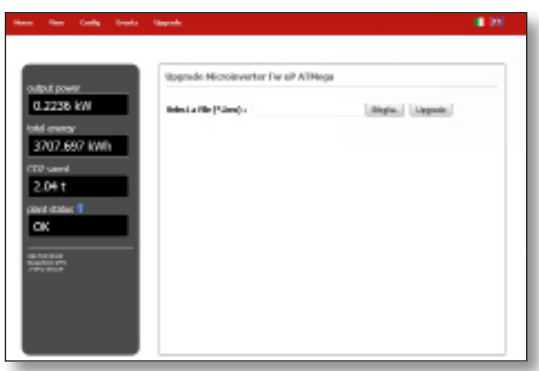

Klicken Sie auf **BROWSE**, um die **\*.ben**-Datei auszuwählen, die für die Aktualisierung der Firmware des Micro-Wechselrichters verwendet wird. Klicken Sie auf **Upgrade**, um die Aktualisierung fortzusetzen.

Durch Auswahl von **Dsp Microinv Fw** im **UPGRADE** -Menü

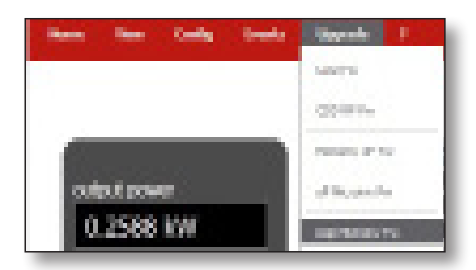

wird der folgende Bildschirm angezeigt

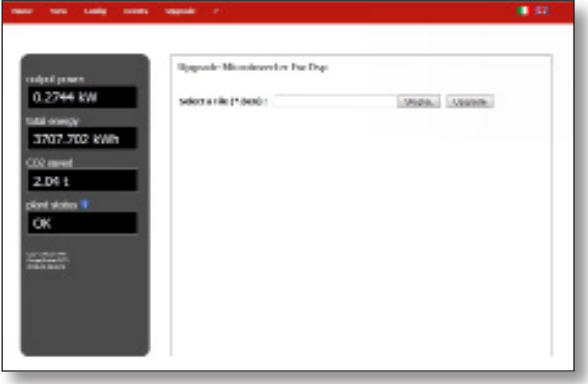

Klicken Sie auf **BROWSE**, um die **\*.ben**-Datei auszuwählen, die für die Aktualisierung der Firmware des Micro-Wechselrichters Dsp verwendet wird. Klicken Sie auf **Upgrade**, um die Aktualisierung fortzusetzen.

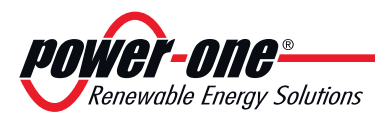

Die Seite **START** zeigt alle Micro-Wechselrichter der Installation an. Durch Anklicken der Seriennummer werden alle Informationen über die jeweiligen Micro-Wechselrichter angezeigt.

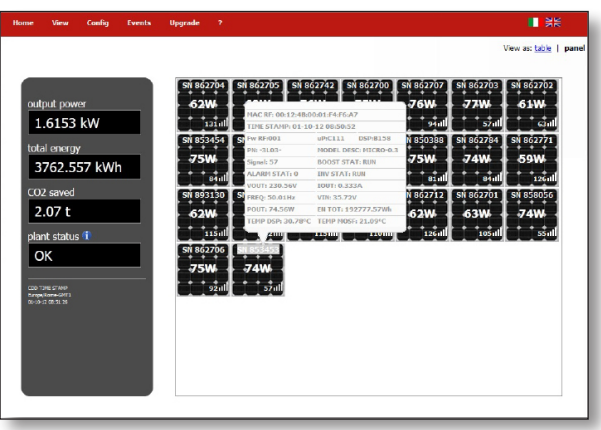

**MAC RF:** MAC-Adresse Funkfrequenz

**TIME STAMP:** Datum und Uhrzeit der Anzeige

**Fw RF:** Firmware-Version Funkfrequenz

**uP:** Firmware-Version Micro-Wechselrichter

**DSP:** Firmware-Version DSP

**PN:** Artikelnummer

**MODEL DESC:** Modellbeschreibung des Micro-Wechselrichters **Signal:** Zeigt das Funksignal zwischen CDD und Micro-Wechselrichter an

**BOOST STAT:** Zeigt den Boosterstatus an, RUN (Booster in Betrieb), **START UP** (Booster läuft an) und PROT (Booster geschützt)

**ALARM STAT:** Zeigt die Anzahl der Alarme für jeden Micro-Wechselrichter an

**INV STAT:** Zeigt den Wechselrichterstatus an, RUN (Wechselrichter in Betrieb), **START UP** (Wechselrichter läuft an) und PROT

(Wechselrichter geschützt)

**VOUT:** Ausgangsspannung

**IOUT:** Ausgangsstrom

**FREQ:** Frequenz

**VIN:** Eingangsspannung

**POUT:** Ausgangsleistung

**EN TOT: Gesamte erzeugte Energie** 

**TEMP DSP:** Interne Temperatur des DSP

**TEMP MOSF:** Mosfet-Temperatur

<span id="page-43-0"></span>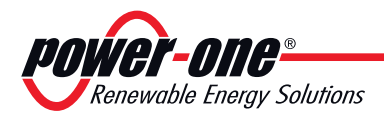

## **LED-Verhalten**

 **= LED ein**  $\Theta$  = LED blinkt  $\otimes$  = LED aus **(x) = Jede der oben beschriebenen Bedingungen** Die folgende Tabelle zeigt alle möglichen Kombinationen für das Aufleuchten von LEDs für den Betriebsstatus des CDD und der MICRO-Wechselrichter in der Installation.

#### *Tabelle: LED-Verhalten*

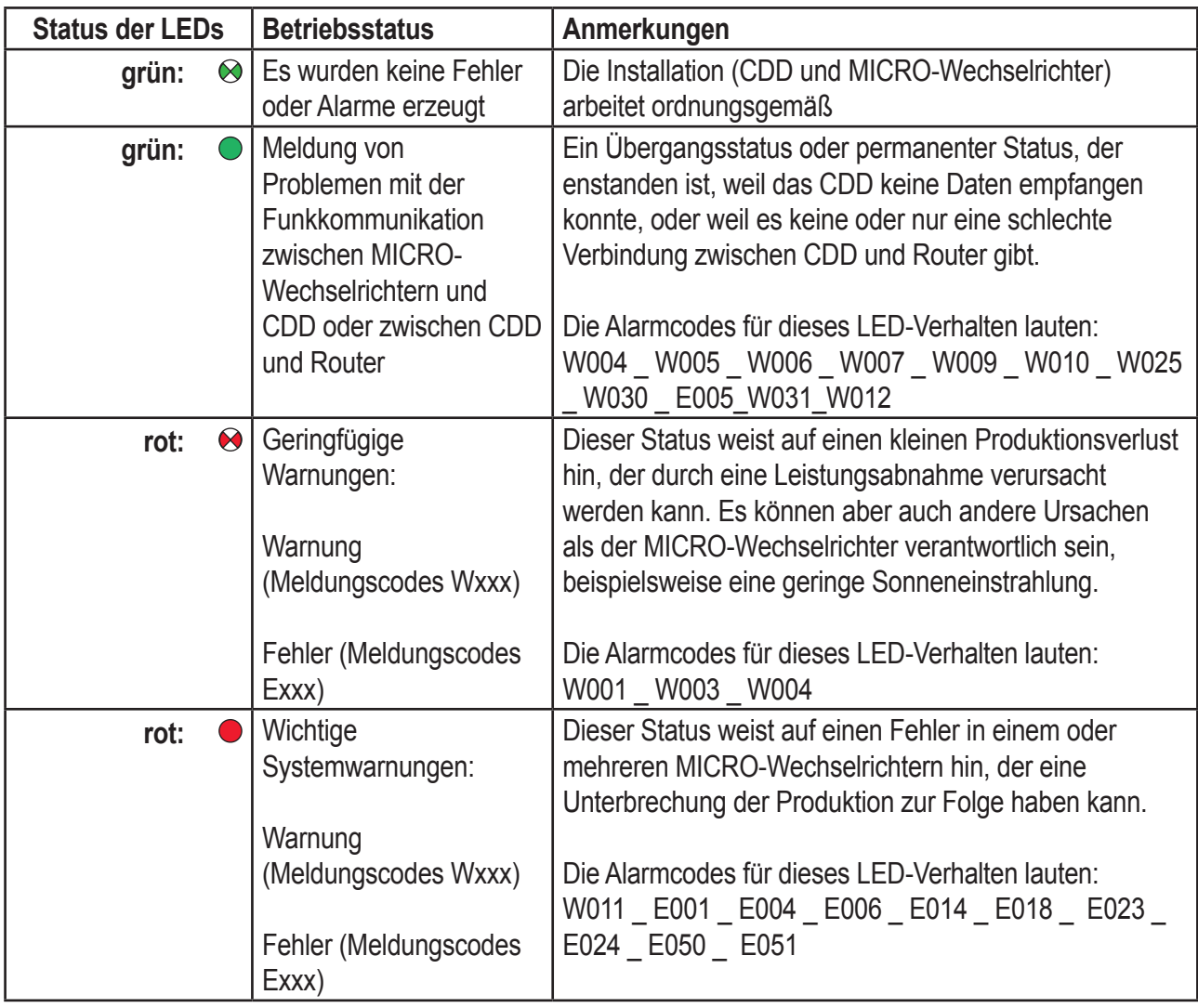

<span id="page-44-0"></span>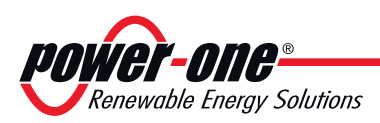

### **Spezifikationen zum Betrieb der LEDs**

Entsprechend dem Status des Wechselrichters, der durch das konstante oder blinkende Aufleuchten der zugehörigen LED dargestellt wird, gibt die Anzeige auch eine Meldung dazu aus, welche Aktion gerade ausgeführt wird, oder welcher Defekt/welche Unregelmäßigkeit aufgezeichnet wurde (siehe jeweiliges Kapitel).

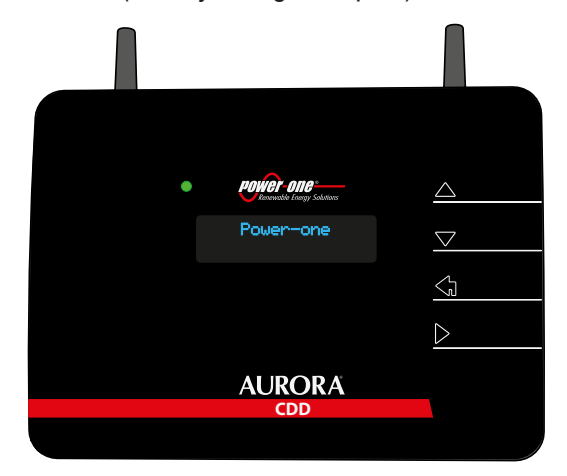

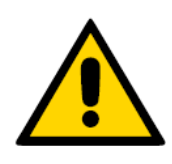

*Bei einer Fehlfunktion ist es sehr gefährlich, selbst einzugreifen, um zu versuchen, den Defekt zu beheben. Die nachfolgenden Anweisungen müssen strikt eingehalten werden. Falls Sie nicht über die notwendige Erfahrung und Schulung verfügen, um sicher einzugreifen zu können, wenden Sie sich bitte an einen Fachmann.*

<span id="page-45-0"></span>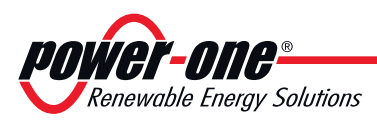

### **Tastenbelegung des CDD**

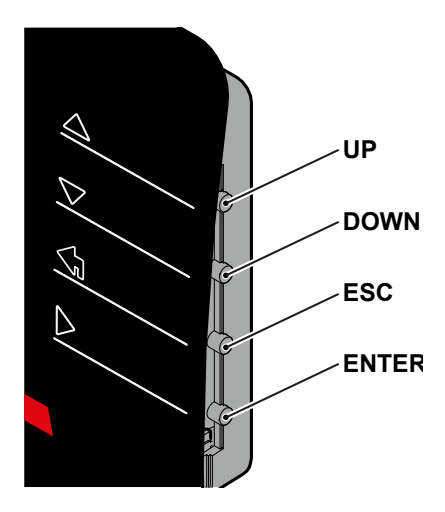

 WIFI Netzwerk xxxxxxxx

Gesamtleistung xxxxxxW

 Gesamtenergie xxxxxxkWh

 Alarm Zustand xxxxxxx

> HH:MM\_SS TT/MM/JJ

• Die Tasten **UP** und **DOWN** dienen dazu, sich in einem Menü zu bewegen oder die einstellbaren Werte zu erhöhen/verringern.

• Mit der Taste **ESC** gelangen Sie bei der Navigation zum vorhergehenden Untermenü zurück.

• Mit der **ENTER-Taste** greifen Sie bei der Navigation auf ein gewünschtes Untermenü zu oder bestätigen einen einstellbaren Wert/Parameter.

• Wenn Sie im Normalbetrieb eine Taste drücken (wenn ALLEGEMEINE INFORMATIONEN auf dem Bildschirm angezeigt wird), können Sie auf die **Informationsbildschirme für das CDD** zugreifen:

### **Beschreibung der Anzeigemenüs**

Die Anzeige (bestehend aus 2 Zeilen mit je 16 Zeichen) kann genutzt werden, um sich mit Hilfe der Tasten **UP, DOWN, ESC** und **ENTER** durch das Menü zu bewegen. Sie ermöglicht Ihnen:

• Den Betriebsstatus des Wechselrichters und die statistischen Daten anzuzeigen;

- Servicemeldungen für den Betreiber anzuzeigen;
- Warn- und Abschaltmeldungen anzuzeigen.
- Die Einstellungen des Wechselrichters abzuändern

#### *In den Menü-Bildschirmen die Worte "EDD" bezieht sich auf Microinverter.*

Während des Normalbetriebs der Anlage werden auf der Anzeige abwechselnd alle **ALLEGEMEINE INFORMATIONEN** der Anlage ausgegeben:

Anzeige des Namens des WiFi-Netzwerks, mit dem das CDD verbunden ist

Anzeige der Gesamtleistung den die MICRO-Wechselrichter der Anlage produzieren

Anzeige der von der Anlage seit der Inbetriebnahme produzierten Gesamtenergie

Anzeige des Vorliegens oder Nicht-Vorliegens von Alarmen für die Anlage

Anzeige von Zeit und Datum, wie auf dem CDD eingestellt

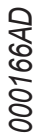

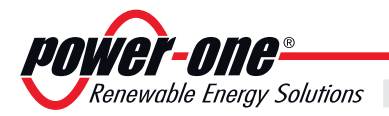

• Wenn Sie im Normalbetrieb eine Taste drücken (wenn GENERAL INFORMATION auf dem Bildschirm angezeigt wird), können Sie auf die Informationsbildschirme für das CDD zugreifen:

 $Funktionsweise$ 

IP-Adresse, die für den Zugriff auf den lokalen Web Server verwendet wird (innerhalb des CDD) MAC-Adresse für das CDD-Gerät Maskierte Adresse (Subnetzmaske) für das Internet IP-Adresse, an die die Daten der überwachten Anlage gesendet werden Primärer DNS für das Internet Sekundärer DNS für das Internet Aktivieren des WiFi-Netzwerks (Ja/Nein). Ermöglicht die Aktivierung oder Deaktivierung der WiFi-Verbindung Autoverbinden zum Internet (Ja oder Nein). Ermöglicht die automatische Verbindung des CDD mit dem Internet, falls die Stromversorgung unterbrochen wurde Gestattet das Zurücksetzen des ursprünglichen Passworts, um auf den lokalen Web Server zuzugreifen (admin) Gestattet das Zurücksetzen des ursprünglichen Passworts auf den Ausgangswert der geschützten Menüs auf dem CDD-Gerät (0000) Gestattet das Zurücksetzen des ursprünglichen Passworts, um auf die erweiterte Ebene geschützter Menüs auf dem CDD-Gerät zuzugreifen (9999) Web Server IP xxxxxxxxxxxx Secondary DNS xxxxxxxxxx MAC Adresse XXXXXXXXXXXXXXXX WiFi Freigabe Ja > Mask Address xxxxxxxxxx WiFi Autoverbind Ja > IP Gateway xxxxxxxxxx Web Server Reset Passwort? Primary DNS xxxxxxxxxxx Login CDD Reset Passwort? Admin CDD Reset Passwort?

<span id="page-47-0"></span>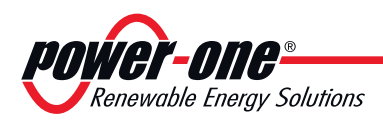

• Das gleichzeitige Drücken der Tasten **UP** und **DOWN** gestattet den Zugriff auf die Hauptmenüs **STATISTIK, ANSEHEN INFORMATION UND ÄNDERN EINSTELLUNGEN**.

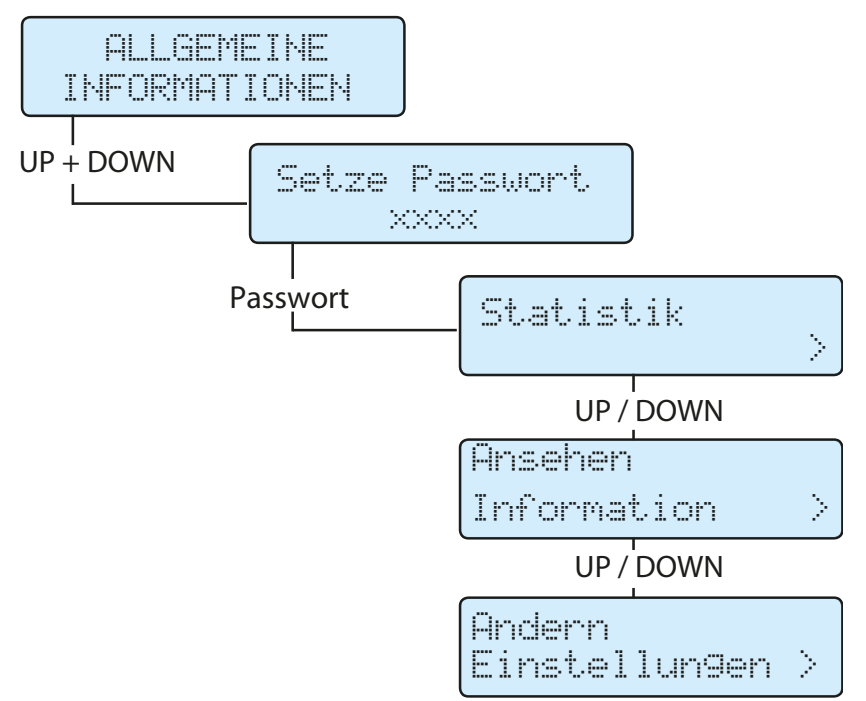

### **Menü Statistik**

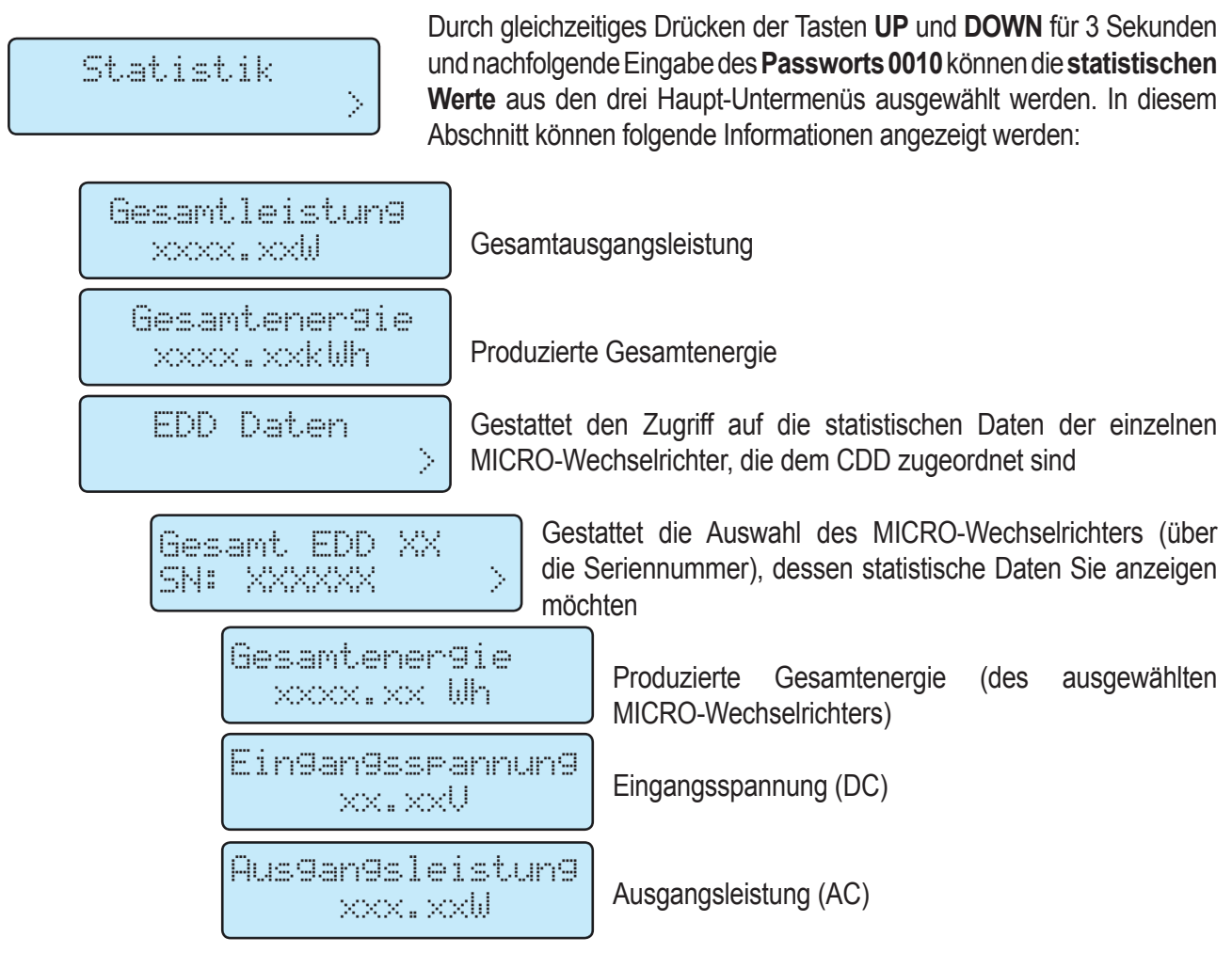

<span id="page-48-0"></span>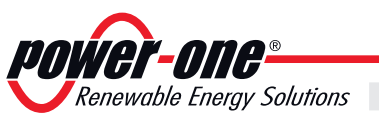

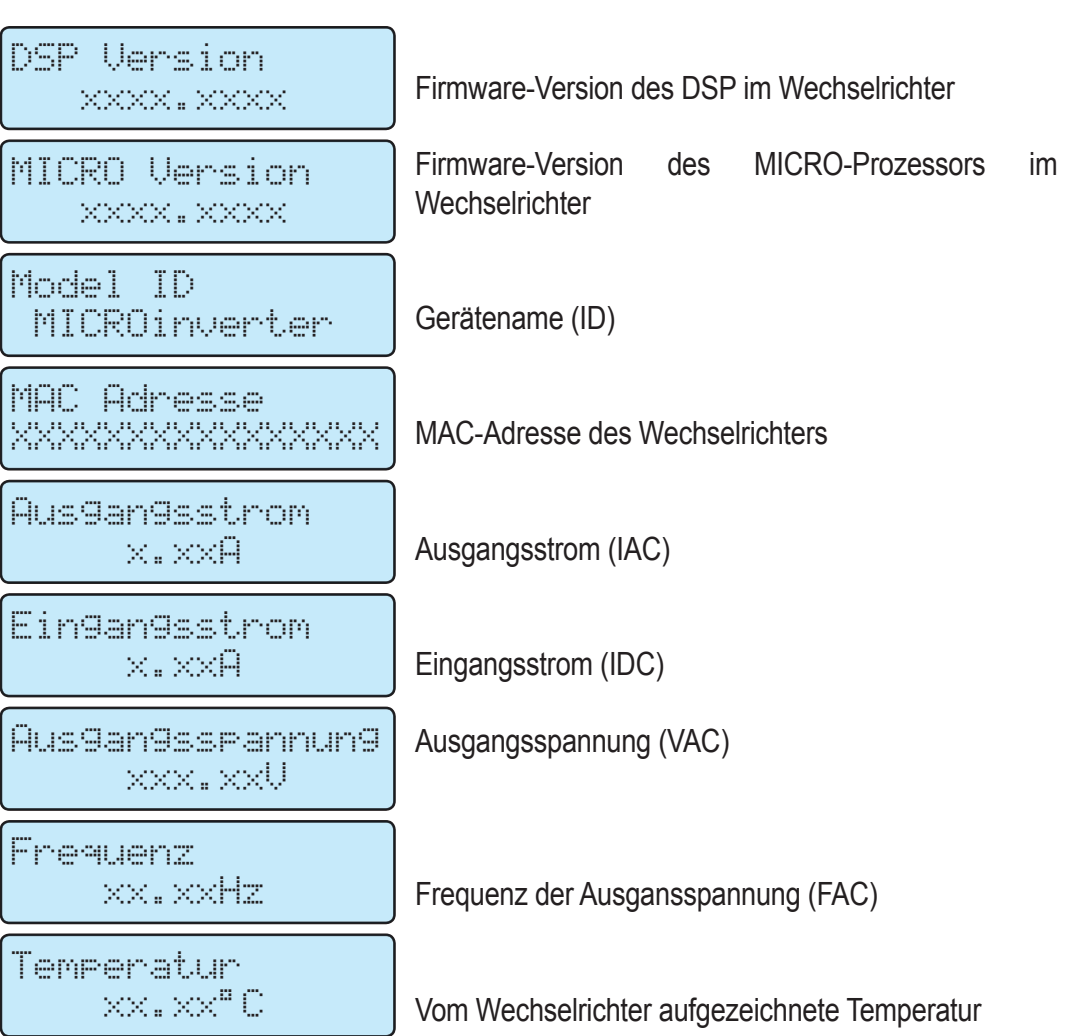

 $Funktionsweise$ 

### **Ansehen Information menüs**

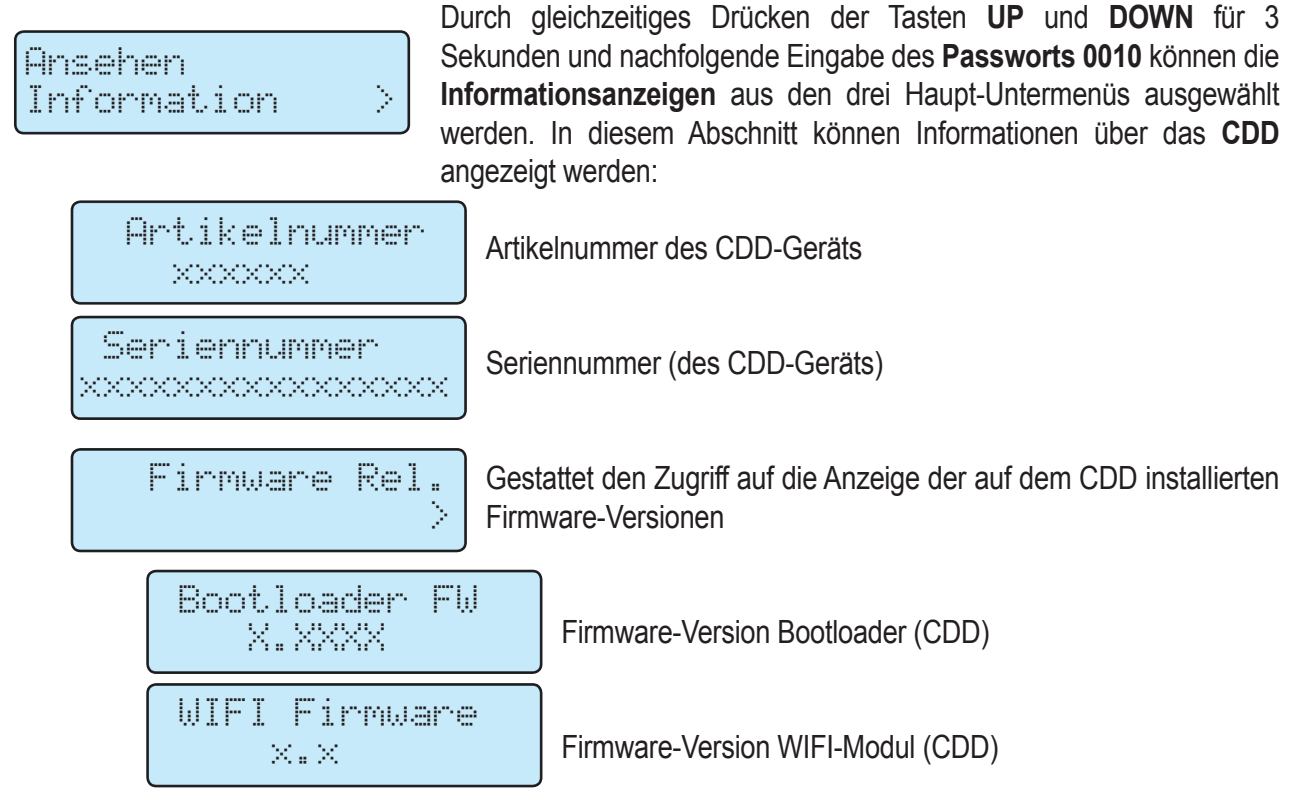

<span id="page-49-0"></span>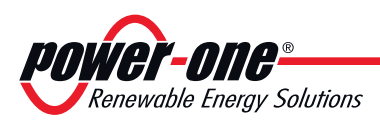

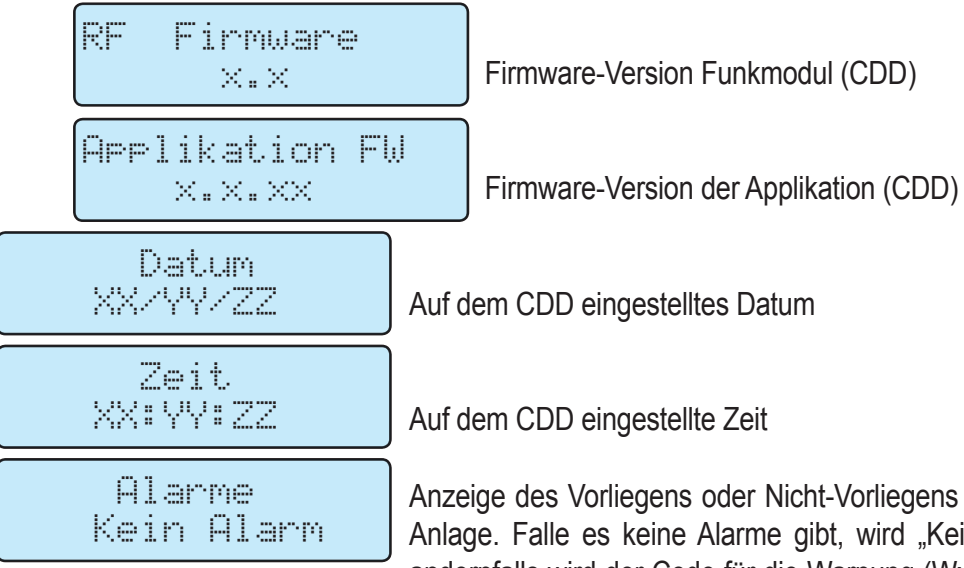

von Alarmen für die in Alarm" angezeigt, andernfalls wird der Code für die Warnung (Wxxx) oder den Fehler (Exxx) ausgegeben, wie im betreffenden Abschnitt festgelegt

### **Menü** "Einstellungen ändern"

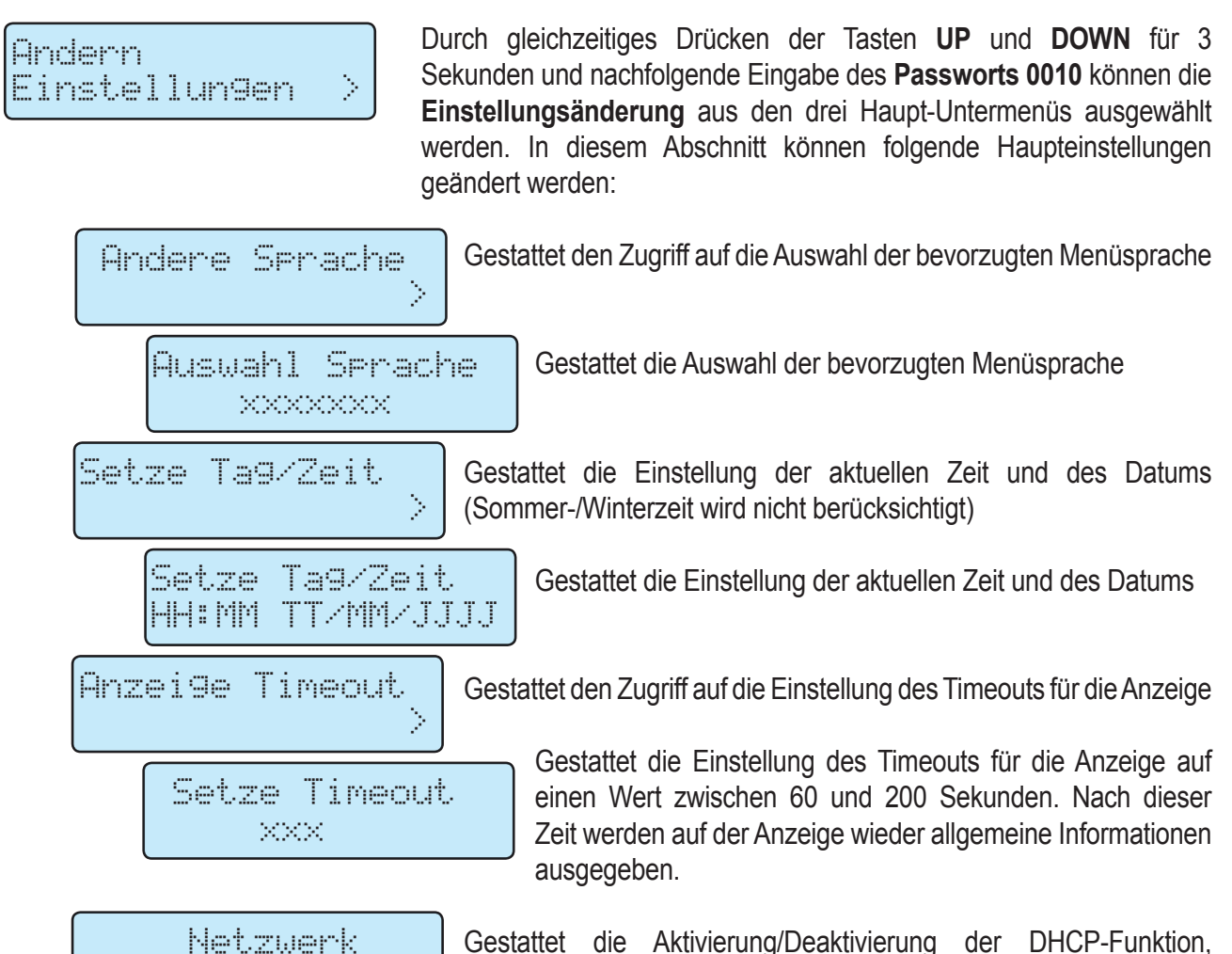

*000166AD*

Gestattet die Aktivierung/Deaktivierung der DHCP-Funktion, vorausgesetzt, die WiFi-Verbindung wurde zuvor deaktiviert. Andernfalls wird die Meldung "Änderung geblockt!" angezeigt

<span id="page-50-0"></span>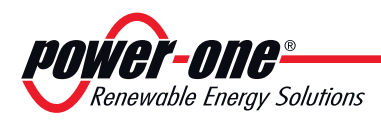

# *8 - Wartung*

### **Allgemeine Bedingungen**

Die Kontroll- und Wartungsarbeiten müssen von Spezialisten mit Verantwortung durchgeführt werden.

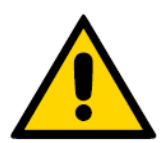

*Falls nicht anders angegeben, werden die Wartungsarbeiten bei vom Netz getrennten Gerät (Leistungsschalter geöffnet) und mit verdunkelten oder isolierten Solarmodulen durchgeführt.*

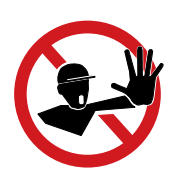

*Für die Reinigung dürfen keine fasernden Reinigungstücher oder korrosiven Putzmittel verwendet werden, die die Oberflächen angreifen oder zu elektrostatischen Entladungen führen können.* 

*Führen Sie heikle Reparaturen nicht selbst aus und verwenden Sie ausschließlich Originalersatzteile.*

*Der Wartungsdienst hat die Pflicht, jede Unregelmäßigkeit aufzuzeigen.*

Nehmen Sie das Gerät NICHT in Betrieb, wenn Probleme jedweder Art auftreten und bereinigen Sie diese korrekt bzw. lassen Sie diese Arbeiten korrekt durchführen.

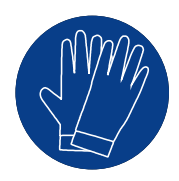

*Verwenden Sie immer die Schutzausrüstung, die der Arbeitgeber zur Verfügung stellt und halten Sie die Sicherheitsvorschriften des Kapitels Unfallvermeidung ein.*

<span id="page-51-0"></span>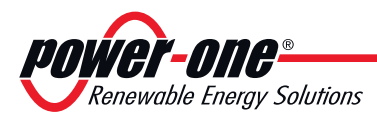

### **Regelmäßige Wartung**

Regelmäßige Wartungsaktivitäten sind nicht zwingend erforderlich, werden aber empfohlen, um die Effizienz der PV-Anlage zu bewahren.

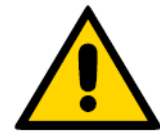

*Wir empfehlen, die Wartungsarbeiten von qualifiziertem Personal oder von Mitarbeitern von Power-One ausführen zu lassen (wie möglicherweise in einem Wartungsvertrag festgelegt).*

*Die Häufigkeit der Wartungsaktivitäten kann abhängig von den örtlichen Umgebungsbedingungen und der Installation variieren*

#### **Tabelle: Regelmäßige Wartung**

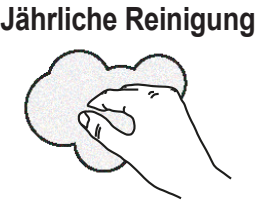

**Jährliche Reinigung Keinigen Sie das Gerät mit nicht aggressiven Produkten, die die** vordere Geräteabdeckung nicht beschädigen.

**Jährliche Maßnahmen** Überprüfen Sie, ob maßgebliche Änderungen der Installationsbedingungen stattgefunden haben, die sich negativ auf die Funkkommunikation mit den Mikro-Wechselrichtern auswirken könnten

### **Fehlerdiagnose- und -behebung**

Weitere Informationen über Warnungen (Wxxx) oder Fehler (Exxx), die von den MICRO-Wechselrichtern in der Installation erzeugt und auf der Anzeige des CDD ausgegeben werden, sowie mögliche Abhilfemaßnahmen finden Sie in der Tabelle im nächsten Abschnitt.

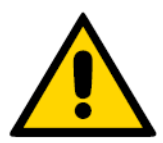

*Die für das CDD durchgeführten Maßnahmen, um Fehlfunktionen zu erkennen und aufzulösen, dürfen nur von dem Unternehmen ausgeführt werden, das die Installation durchgeführt hat, oder von qualifiziertem Personal*

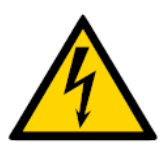

*Versuchen Sie nicht, die Anlage zu zerlegen oder Reparaturen innerhalb der Anlage durchzuführen!*

*Jeder Versuch, die Ausrüstung zu öffnen, kann die Gehäuseisolierung beschädigen und eine Gefahr verursachen. Außerdem kann die Garantie dadurch verfallen.*

### **Anzeige von Alarmmeldungen auf dem CDD**

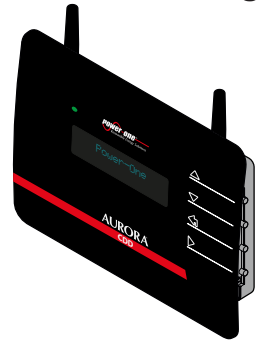

Meldungen und zugehörige Codes können auf der Anzeige des CDD abgelesen werden.

Die Fehlermeldungen können von den MICRO-Wechselrichtern oder direkt vom CDD stammen.

<span id="page-52-0"></span>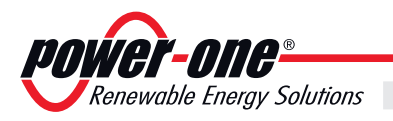

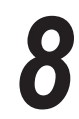

# **Vom CDD erzeugte Alarmmeldungen**

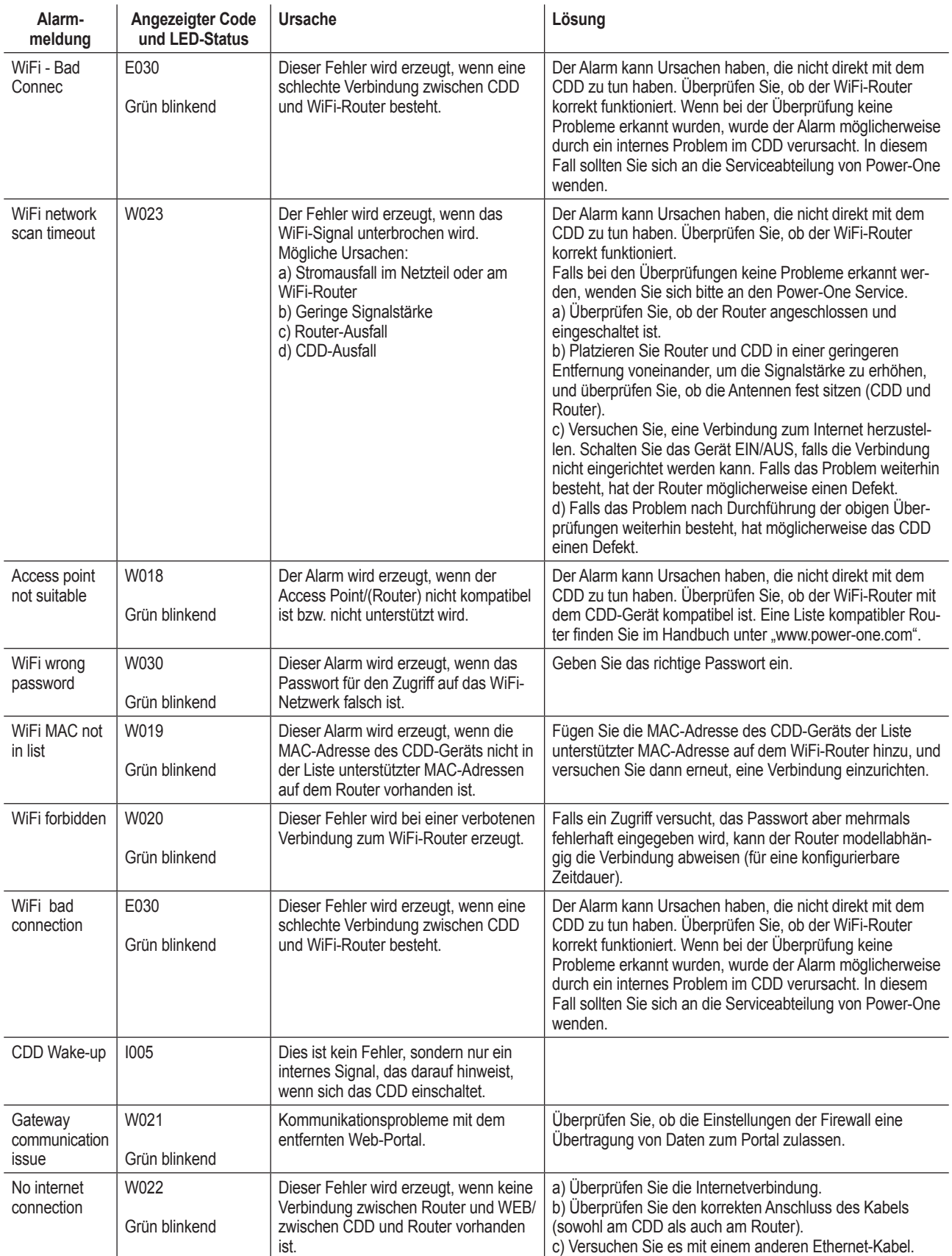

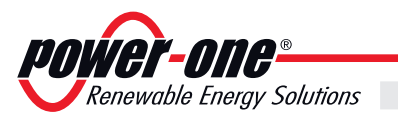

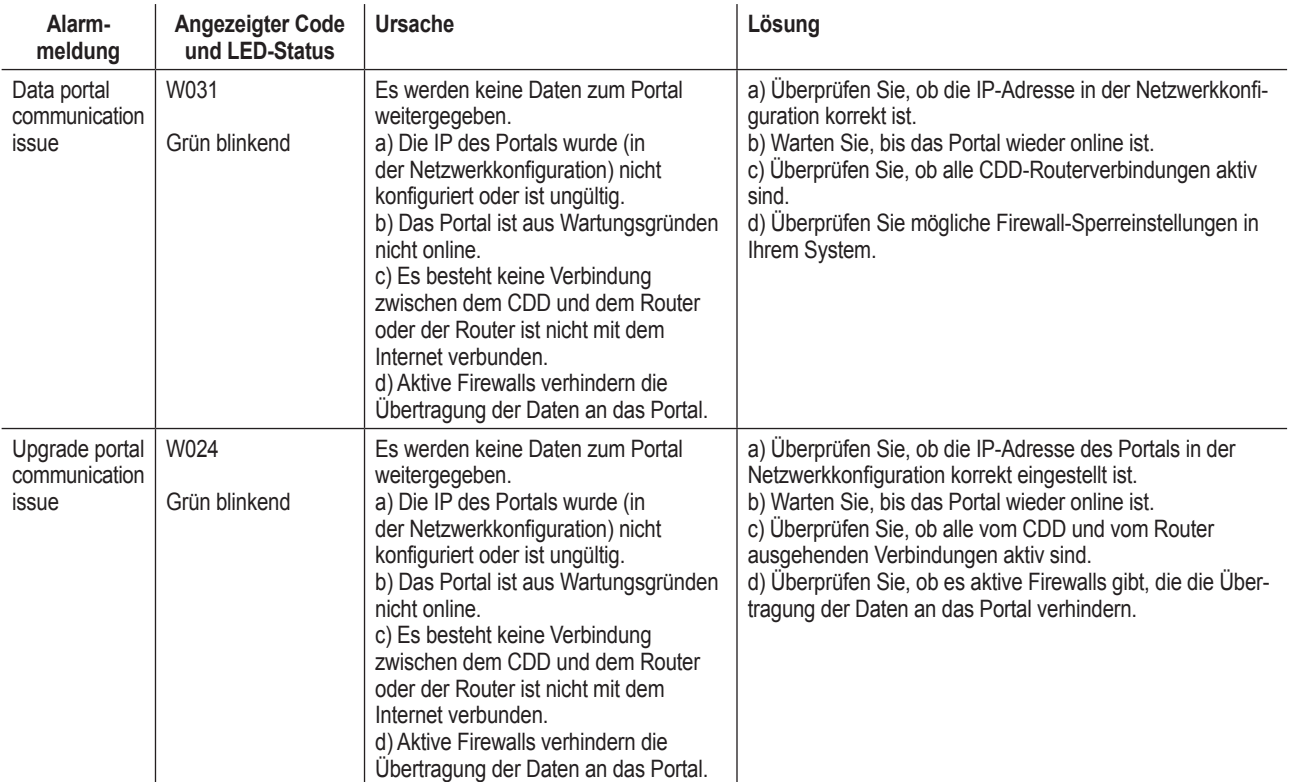

*Wartung 8*

<span id="page-54-0"></span>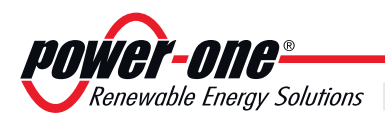

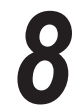

# **Vom MICRO-Wechselrichter erzeugte Alarmmeldungen**

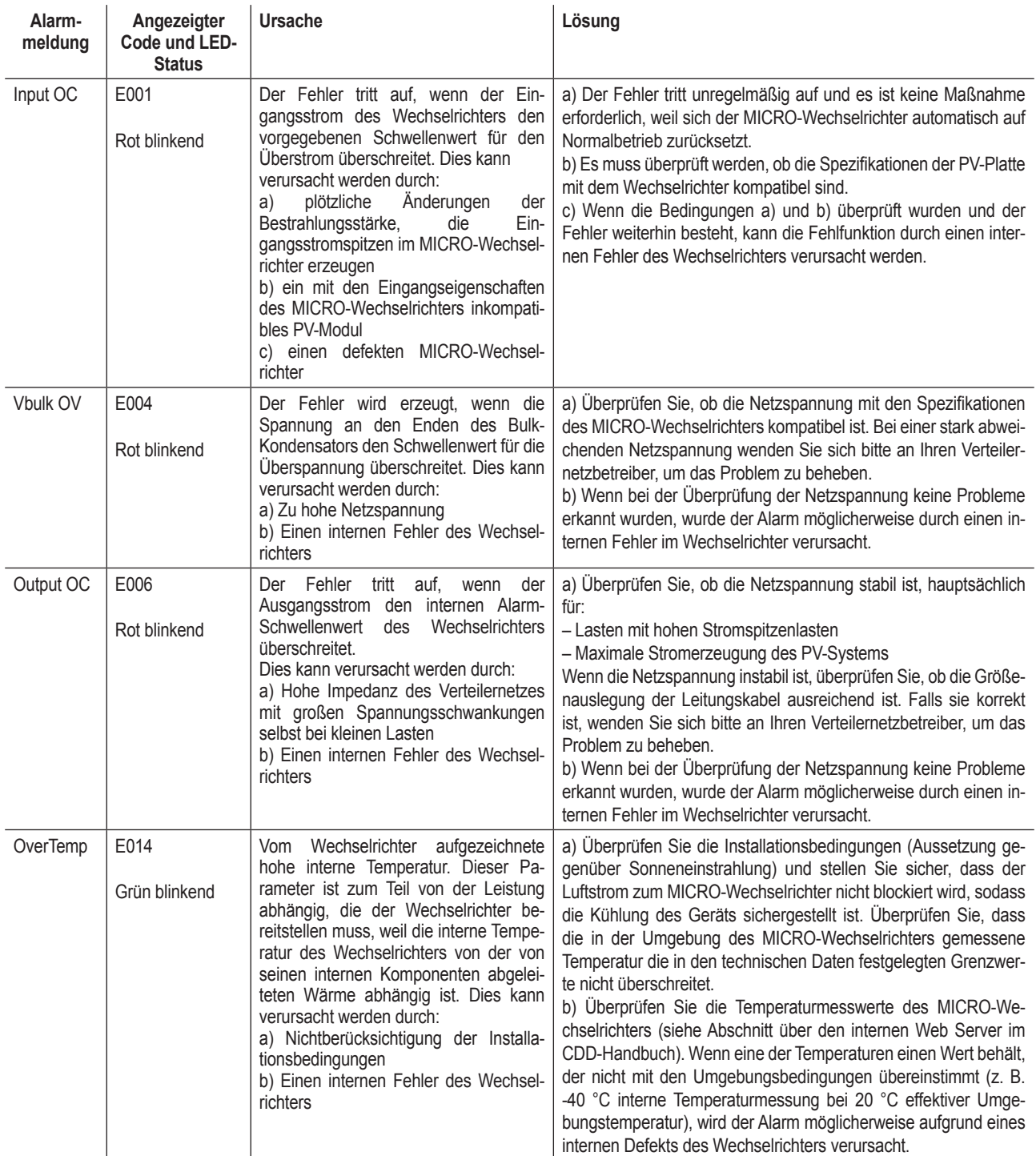

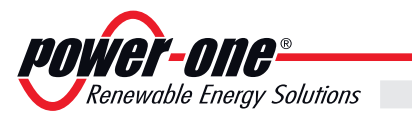

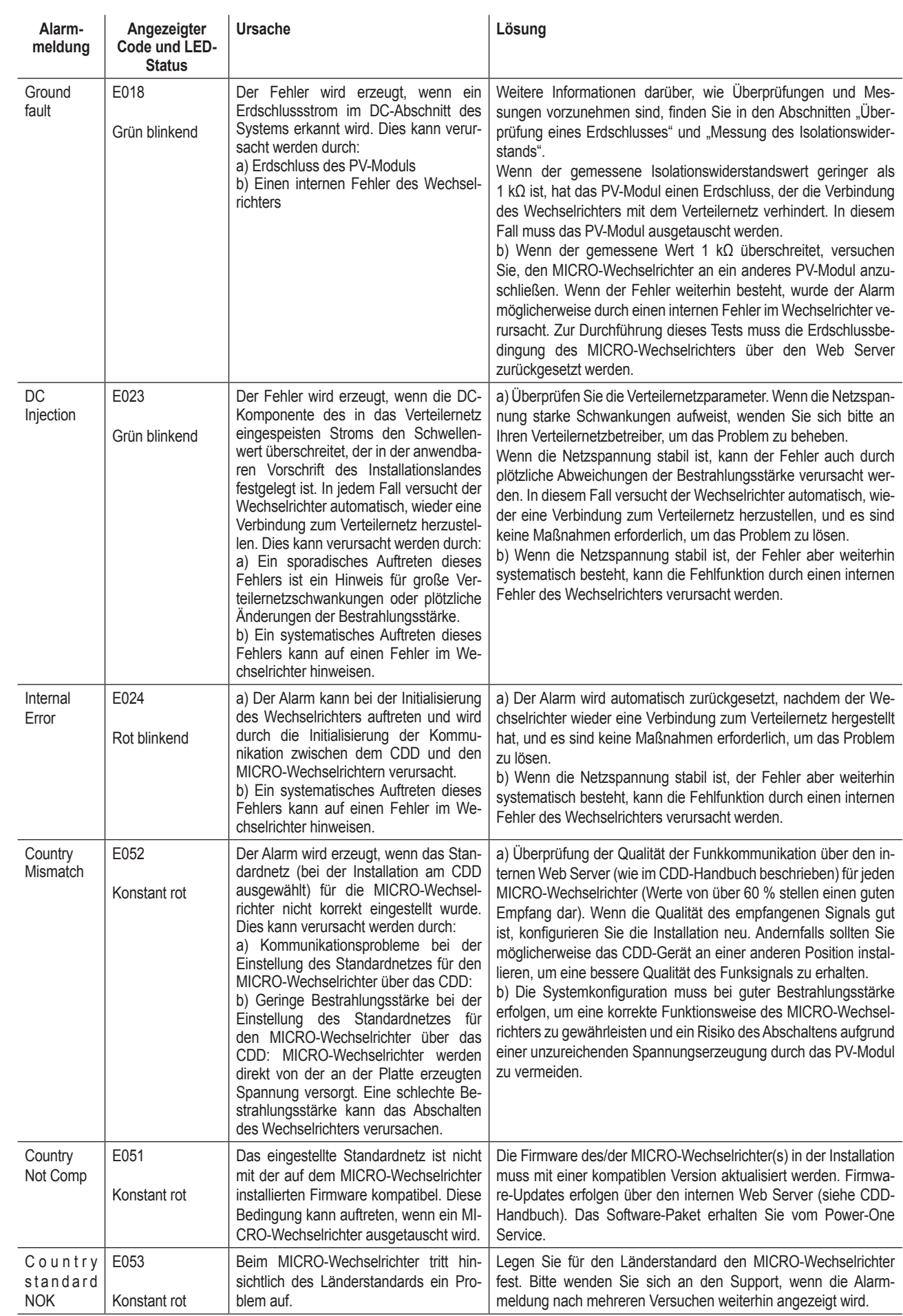

*Wartung 8*

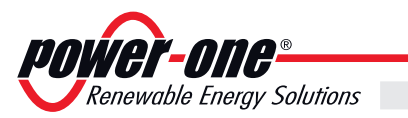

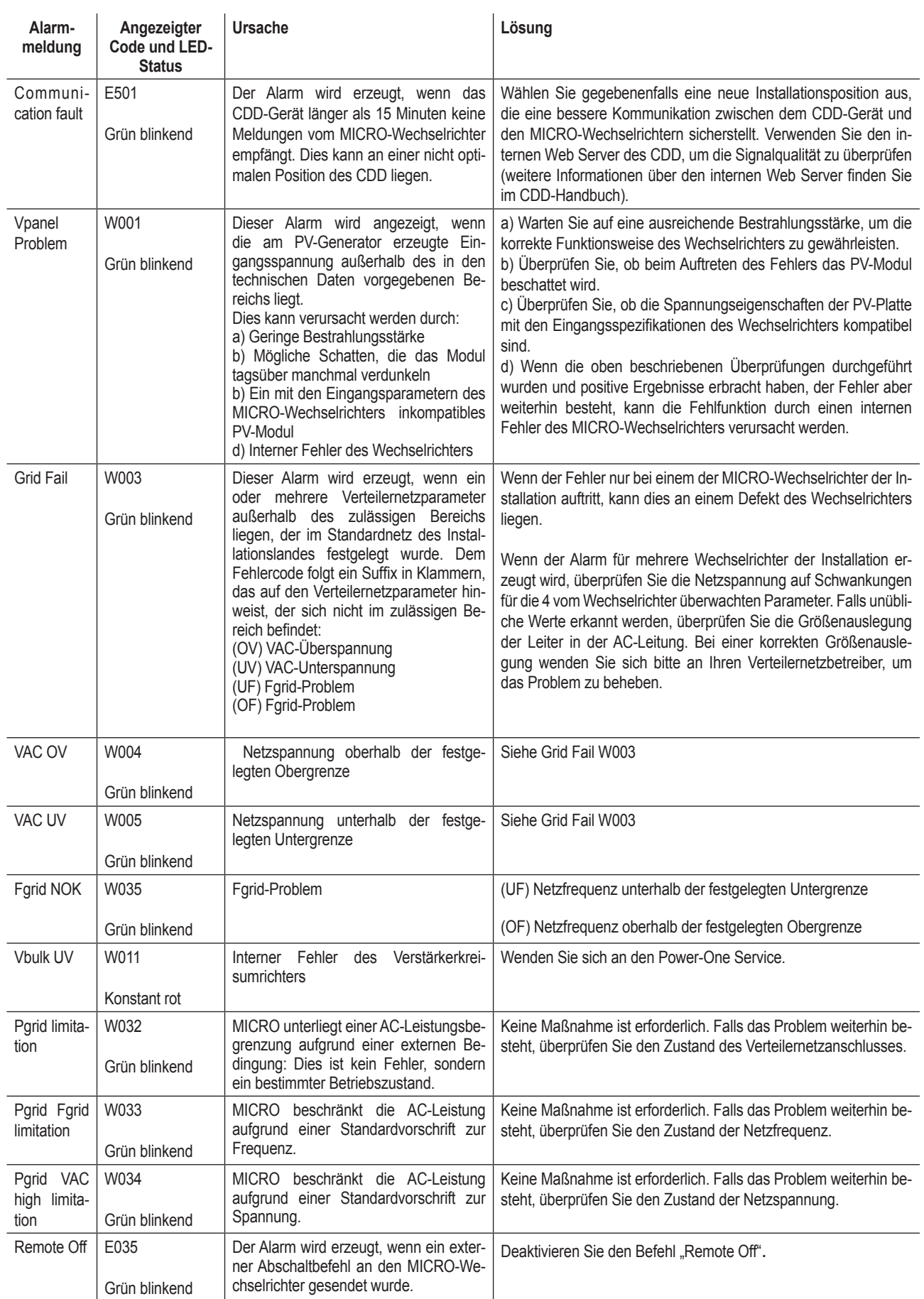

*Wartung 8*

<span id="page-57-0"></span>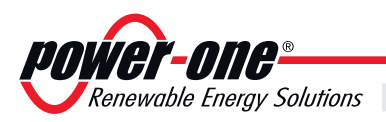

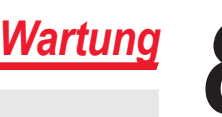

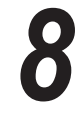

### **Lagerung und Abbau**

### **Gerätelagerung oder verlängerte Ruhepause**

Falls das Gerät nicht unmittelbar wieder benutzt wird oder für einen längeren Zeitraum verstaut werden soll, prüfen, dass es korrekt verpackt ist und *Power-One* bezüglich der Aufbewahrungsvorschriften kontaktieren. Es wird vereinbart, dass die Lagerung in geschlossenen, aber gut gelüfteten Räumen durchgeführt wird und diese keine besonderen schädigenden Charakteristiken für die Bauteile des Geräts aufweisen.

Der Neustart nach einer längeren Pause erfordert die Kontrolle und in einigen Fällen die Beseitigung von Oxidationen und abgelagertem Staub, auch im Innerender Verpackung, falls es nicht angemessen geschützt war.

### **Abbau, Stilllegung und Entsorgung**

*Power-One ist* nicht für die Entsorgung des Gerätes verantwortlich: Display, Kabel, Batterien, Akkumulatoren etc.; für diese muss der Kunde nach den im Installationsland geltenden Vorschriften für die Entsorgung der potenziell umweltschädigenden Substanzen sorgen.

Falls das Gerät demontiert wird, muss man sich bezüglich der Entsorgung der Apparatur-Bestandteile an die geltenden Vorschriften im Bestimmungsland halten und in jedem Falle vermeiden, irgendeine Art von Verschmutzung zu verursachen.

*Die unterschiedlichen Materialtypen, aus denen die Einzelteile des Gerätes zusammengesetzt sind, in geeigneten Müllentsorgungsstationen entsorgen.*

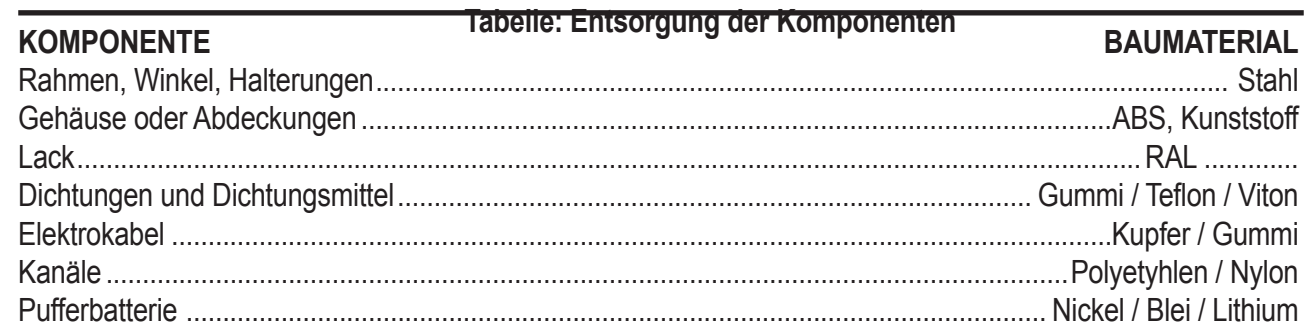